# **WF-100 CompactFlash Wireless LAN Card User Manual**

August 8, 2002 Revision 0.2

#### **Federal Communications Commission Statement**

**\_\_\_\_\_\_\_\_\_\_\_\_\_\_\_\_\_\_\_\_\_\_\_\_\_\_\_\_\_\_\_\_\_\_\_\_\_\_\_\_\_\_\_\_\_\_\_\_\_\_\_\_\_\_\_\_\_\_\_\_\_\_\_\_\_\_\_\_\_**

This device complies with **FCC Rules Part 15**. Operation is subject to the following two conditions: This device ma y not cause harmful interference.

This device must accept any interference received, including interference that may cause undesired operation.

This equipment has been tested and found to comply with the limits for a **Class B** digital device, pursuant to Part 15 of the FCC Rules. These limits are designed to provide reasonable protection against harmful interference in a residential installation. This equipment generates, uses and can radiate radio frequency energy. If this equipment is not installed and used in accordance with the manufacturer's instructions, it may cause harmful interference to radio communications. However, there is no guarantee that interference will not occur in a particular installation. If this equipment does cause harmful interference to radio or television reception, which can be determined by during the equipment off and on, the user is encouraged to try to correct the interference by one or more of the following measures:

Reorient or relocate the receiving antenna.

**\_\_\_\_\_\_\_\_\_\_\_\_\_\_\_\_**

Increase the separation between the equipment and receiver.

Connect the equipment to an outlet on a circuit different from that to which the receiver is connected.

Consult the dealer or an experienced radio/TV technician for help.

The use of shielded cables for connection of the monitor to the graphics card is required to assure compliance with FCC regulations. Changes or modifications to this unit not expressly approved by the party responsible for compliance could void the user's authority to operate this equipment. **Manufacturer's Disclaimer Statement**

### The information in this document is subject to change without notice and does not represent a

commitment on the part of the vendor. No warranty or representation, either expressed or implied, is made with respect to the quality, accuracy or fitness for any particular purpose of this document. The manufacturer reserves the right to make changes to the content of this document and/or the products associated with it at any time without obligation to notify any person or organization of such changes. In no event will the manufacturer be liable for direct, indirect, special, incidental or consequential damages arising out of the use or inability to use this product or documentation, even if advised of the possibility of such damages. This document contains materials protected by copyright. All rights are reserved. No part of this manual may be reproduced or transmitted in any form, by any means or for any purpose without expressed written consent of its authors. Product names appearing in this document are mentioned for identification purchases only. All trademarks, product names or brand names appearing in this document are registered property of their respective owners.

\_\_\_\_\_\_\_\_\_\_\_\_\_\_\_\_\_\_\_\_\_\_\_\_\_\_\_\_\_\_\_\_\_\_\_\_\_\_\_\_\_\_\_\_\_\_\_\_\_\_\_\_\_\_\_\_\_\_\_\_\_\_\_\_\_\_\_\_\_\_\_\_

Printed in Taiwan

### 

# **1. Introduction**

**\_\_\_\_\_\_\_\_\_\_\_\_\_\_\_\_**

# **1.1 Overview**

This user manual describes the detail functions of the CompactFlash Type II wireless LAN card (model name: WF-100) driver and utility, as well as the installation and un-installation deliberately.

**\_\_\_\_\_\_\_\_\_\_\_\_\_\_\_\_\_\_\_\_\_\_\_\_\_\_\_\_\_\_\_\_\_\_\_\_\_\_\_\_\_\_\_\_\_\_\_\_\_\_\_\_\_\_\_\_\_\_\_\_\_\_\_\_\_\_\_\_\_**

WF-100 complies with full IEEE 802.11b standards with bit rate up to 11Mbps and the interface complies with CompactFlash specifications.

The WF-100 software can be installed with the WF-100 CompactFlash wireless LAN card on various Windows platforms include Pocket PC to provide the wireless LAN access functionality; it also contains utility allowing users to configure and monitor the status of the wireless LAN card easily.

# **1.2 Features**

- **\* Fully IEEE 802.11b and Wi-Fi compatible**
- **\* Working range up to 300 meters in an open environment**
- **\* Seamless roaming under 802.11b WLAN infrastructure**
- **\* Automatically Support basic rate at 11M/5.5M/2M/1M fall back functionality**
- **\* WEP 64/128 bits encryption provided**
- **\* Supply User-friendly installation: hardware auto-detection and software easy-setup without manual configuration.**
- **\* The powerful utility operates and communicates other WLAN devices**
- **\* Direct Sequence Spread Spectrum (DSSS) technology provides robust, interference-resistant and wireless communication security.**

\_\_\_\_\_\_\_\_\_\_\_\_\_\_\_\_\_\_\_\_\_\_\_\_\_\_\_\_\_\_\_\_\_\_\_\_\_\_\_\_\_\_\_\_\_\_\_\_\_\_\_\_\_\_\_\_\_\_\_\_\_\_\_\_\_\_\_\_\_\_\_\_

**\* Compatible with any computer under the OS of Microsoft Windows series: Windows 98/ME/2000/XP and Windows CE 3.0 (Pocket PC)**

# **2. Wireless LAN Application**

**\_\_\_\_\_\_\_\_\_\_\_\_\_\_\_\_**

Wireless LAN (Local Area Network) systems offer a great number of advantages over the traditional wired system. And these systems support the same network configuration options of the legacy Ethernet LANs as defined by IEEE 802.3 standard committee. In general, wireless LAN products can be configured as "Ad Hoc (Peer-to-Peer)" or "Infrastructure (Access Point)" for the LANs of departmental, SOHO or enterprise.

**\_\_\_\_\_\_\_\_\_\_\_\_\_\_\_\_\_\_\_\_\_\_\_\_\_\_\_\_\_\_\_\_\_\_\_\_\_\_\_\_\_\_\_\_\_\_\_\_\_\_\_\_\_\_\_\_\_\_\_\_\_\_\_\_\_\_\_\_\_**

# **2.1 Ad-Hoc Topology**

"Ad-Hoc" is the peer-to-peer mode of network operation without access point. An Ad-Hoc wireless LAN is a group of computers, which equipped with the wireless adapters and connected each together as an independent wireless LAN. Computers in a specific Ad-Hoc wireless LAN must be configured at the same radio channel and SSID for establishing the wireless connection. Ad-Hoc wireless LAN is ideally applicable at a departmental scale for a branch or SOHO operation.

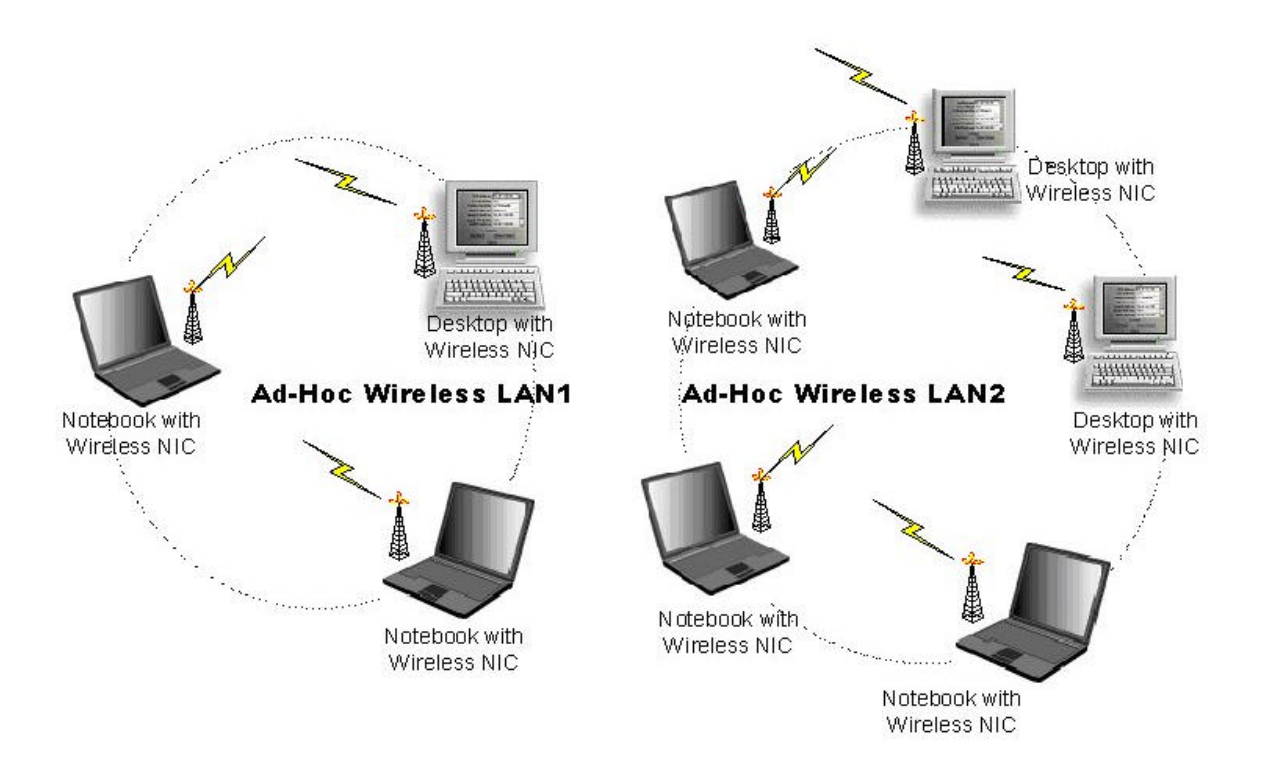

# **2.2 Infrastructure Topology**

**\_\_\_\_\_\_\_\_\_\_\_\_\_\_\_\_**

Infrastructure mode of network operation requires the presence of an access point at least. In this mode, all wireless LAN client devices need to build the communication with the access point first and then access to a wired LAN such as Ethernet. Therefore, an integrated wireless and wired LAN is called an infrastructure configuration. A group of wireless LAN client users and an access point construct a Basic Service Set (BSS). Each wireless LAN client device in this BSS can talk to any device in the wired LAN infrastructure via the access point. In this infrastructure configuration, wireless LAN systems will extend the accessibility to the wired LAN. On the other hand, infrastructure mode also supports roaming capability for mobile wireless LAN users. More than one BSS can be configured as an Extended Service Set (ESS). The continuous network allows wireless LAN users to roam freely within an ESS. The premise to build an ESS is that all wireless LAN client devices and access points within the ESS must be configured with the same ESS ID.

**\_\_\_\_\_\_\_\_\_\_\_\_\_\_\_\_\_\_\_\_\_\_\_\_\_\_\_\_\_\_\_\_\_\_\_\_\_\_\_\_\_\_\_\_\_\_\_\_\_\_\_\_\_\_\_\_\_\_\_\_\_\_\_\_\_\_\_\_\_**

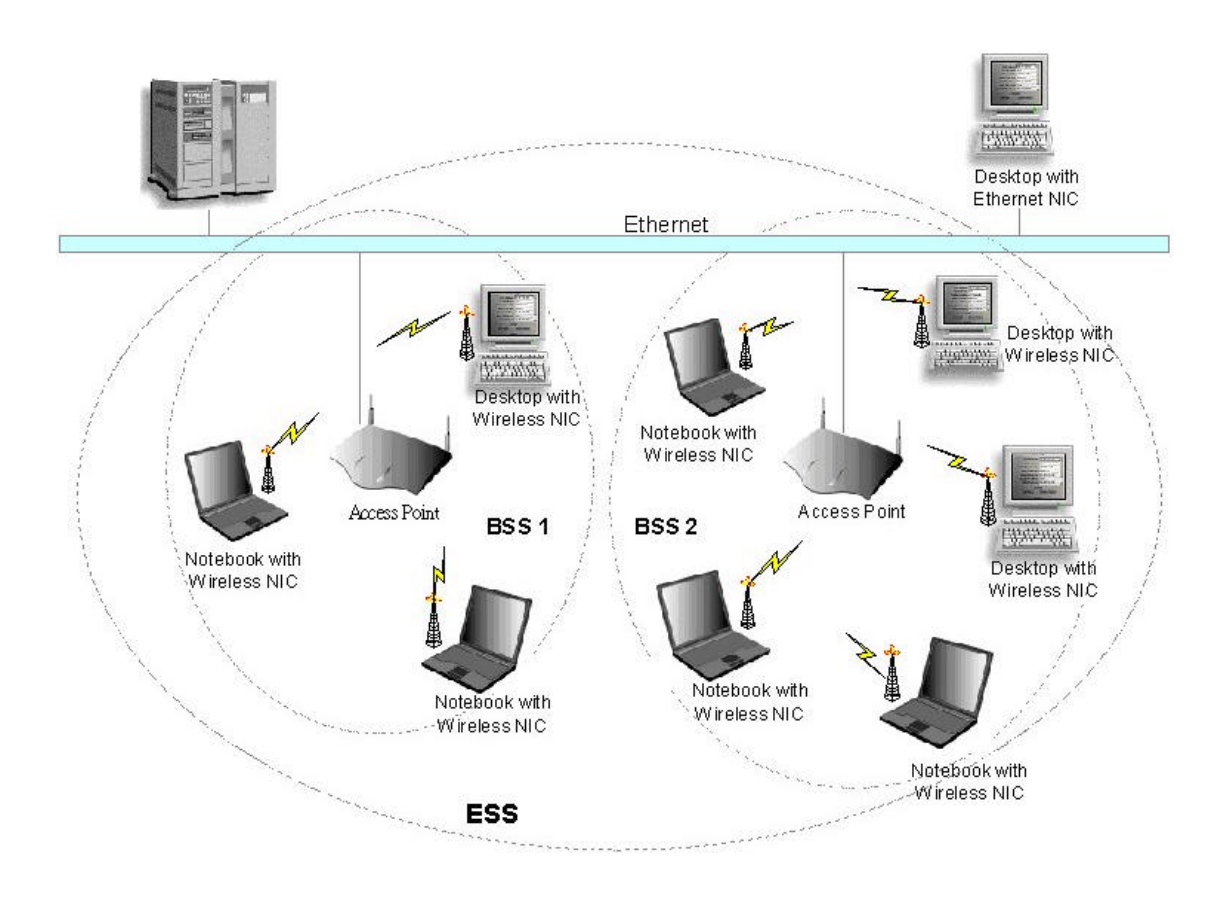

# **3. Installation Procedure for Windows**

# **3.1 Installation for Windows XP**

**\_\_\_\_\_\_\_\_\_\_\_\_\_\_\_\_**

1. Insert the WF-100 CompactFlash card into a CompactFlash slot of a computer. Then the system will automatically detect the new hardware and prompt you to start the installation of the driver. Please put the device driver CD into the CD-ROM drive, and then click **Next** button to continue.

**\_\_\_\_\_\_\_\_\_\_\_\_\_\_\_\_\_\_\_\_\_\_\_\_\_\_\_\_\_\_\_\_\_\_\_\_\_\_\_\_\_\_\_\_\_\_\_\_\_\_\_\_\_\_\_\_\_\_\_\_\_\_\_\_\_\_\_\_\_**

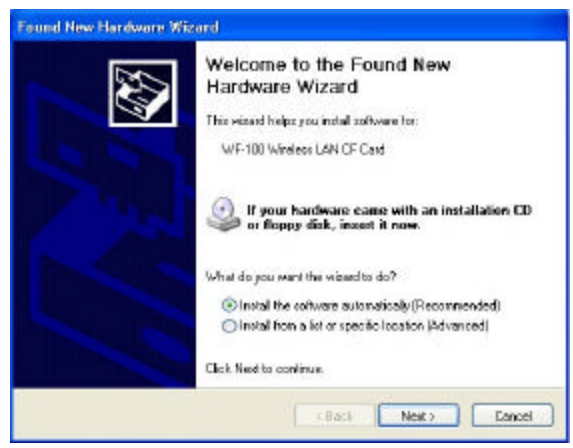

2. Select the driver file "wlannic.inf". Click **Next** button to continue.

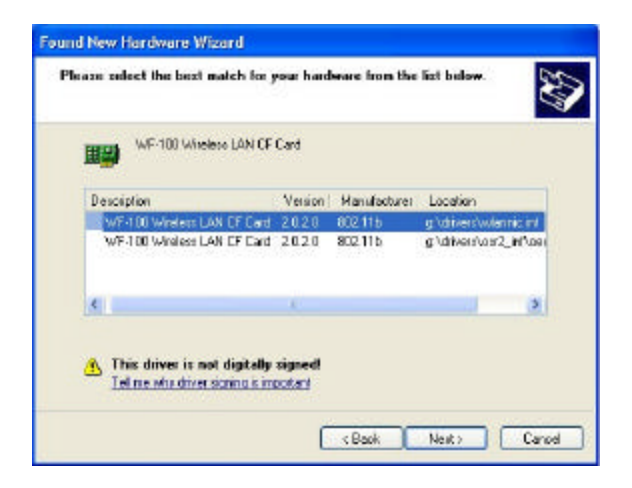

3. Now, it's time to install the software of this card. Please choose the language for the following installation instructions.

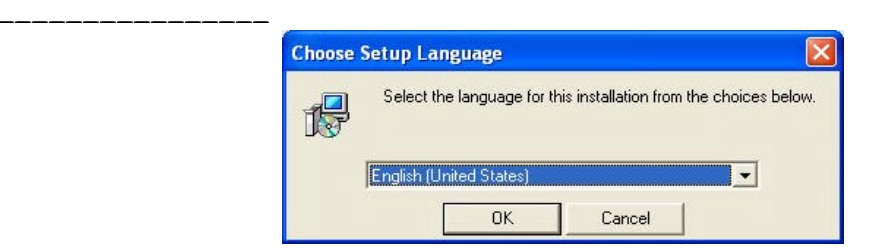

**\_\_\_\_\_\_\_\_\_\_\_\_\_\_\_\_\_\_\_\_\_\_\_\_\_\_\_\_\_\_\_\_\_\_\_\_\_\_\_\_\_\_\_\_\_\_\_\_\_\_\_\_\_\_\_\_\_\_\_\_\_\_\_\_\_\_\_\_\_**

4. If there is no Acrobat Reader on the system, you may install it right away. With Acrobat Reader you can read the user manual of the utility in PDF format.

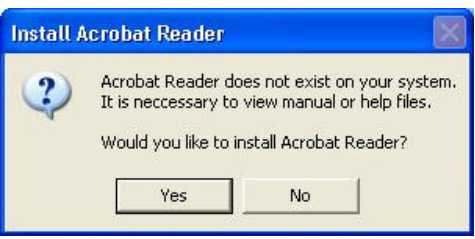

5. A wizard begins to guide you through all the following installation steps. Click **Next** to continue.

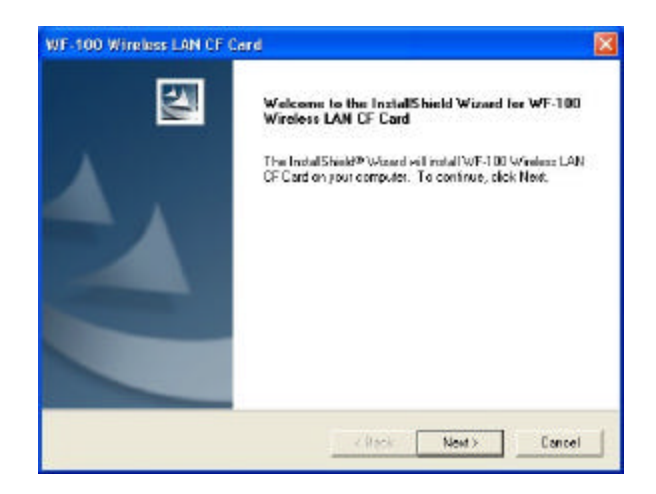

6. You may specify the destination location of the utility. Click **Next** to continue.

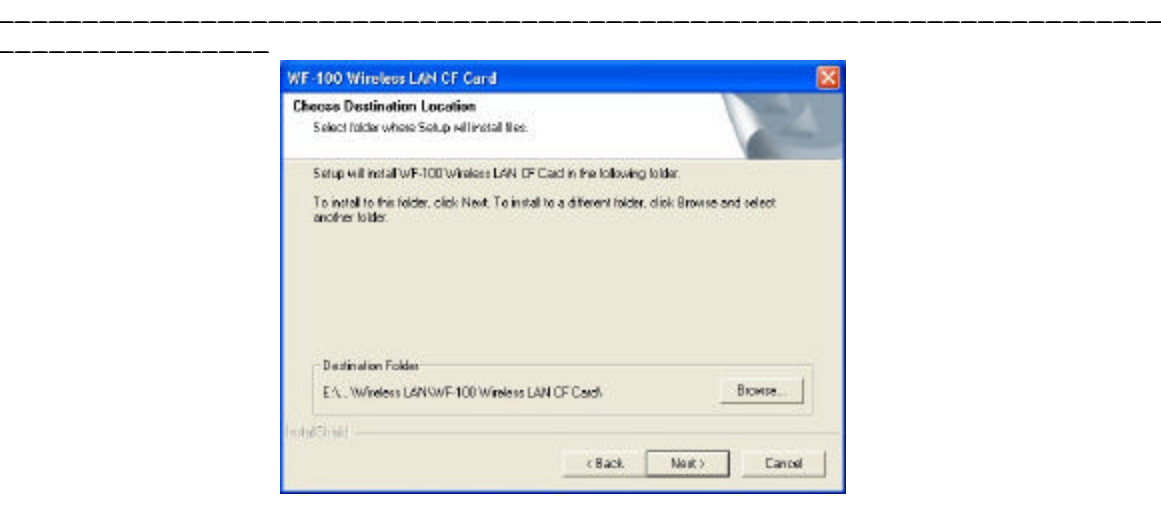

7. You may specify the program folder name. Click **Next** to continue.

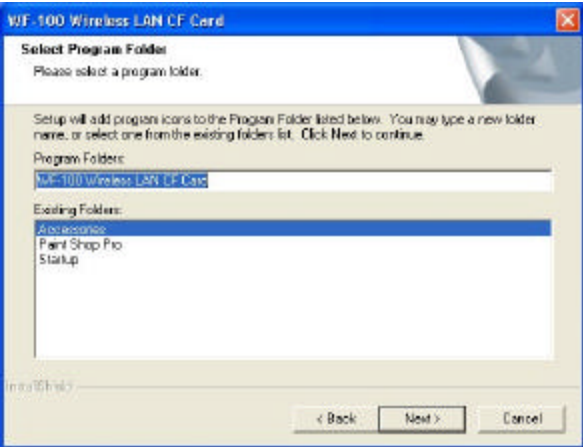

8. Then the wizard starts to perform setup operations including copying files, and this will take a few seconds. When finished, click **Finish** to complete the software installation. Sometimes the system will request you, if necessary, to restart your computer right away to make the installation take . Just follow the on-screen instructions to finalize the installation.

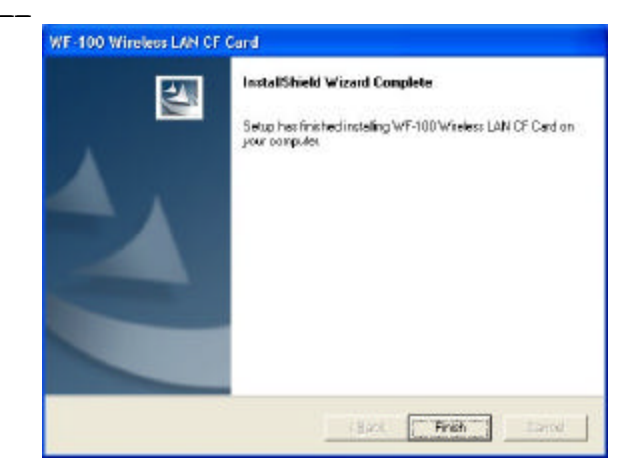

كالمستحصات

 $\overline{\phantom{a}}$ 

# **3.2 Installation for Windows 2000**

**\_\_\_\_\_\_\_\_\_\_\_\_\_\_\_\_**

1. Insert the WF-100 CompactFlash card into a CompactFlash slot of a computer. Then the system will automatically detect the new hardware and prompt you to start the installation of the driver. Click **Next** to continue.

**\_\_\_\_\_\_\_\_\_\_\_\_\_\_\_\_\_\_\_\_\_\_\_\_\_\_\_\_\_\_\_\_\_\_\_\_\_\_\_\_\_\_\_\_\_\_\_\_\_\_\_\_\_\_\_\_\_\_\_\_\_\_\_\_\_\_\_\_\_**

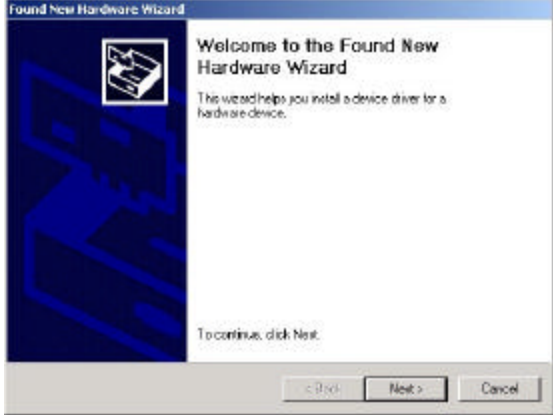

2. Select the option "Search for a suitable driver for my device (recommended)", and click **Next** button.

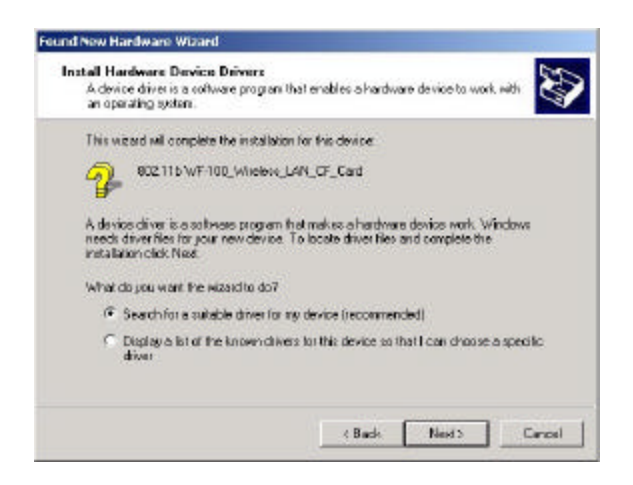

3. Check the "CD-ROM drives" only, and put the device driver CD into the CD-ROM drive. Then click **Next** button.

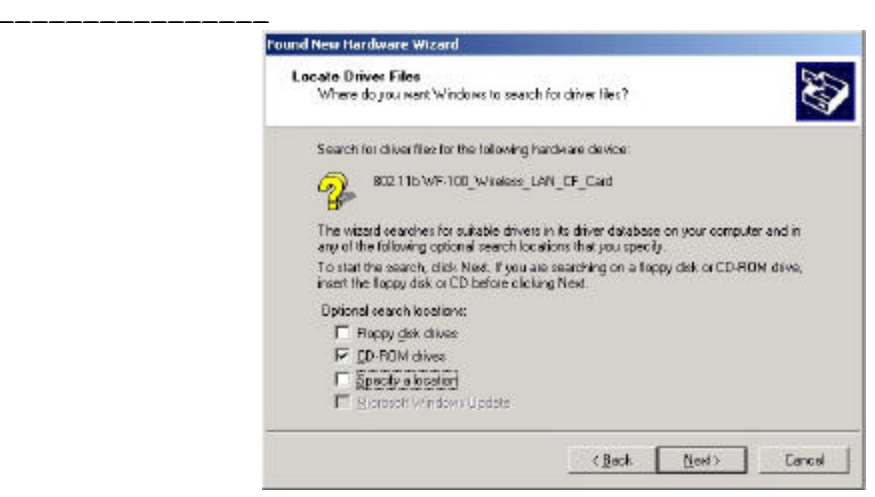

**\_\_\_\_\_\_\_\_\_\_\_\_\_\_\_\_\_\_\_\_\_\_\_\_\_\_\_\_\_\_\_\_\_\_\_\_\_\_\_\_\_\_\_\_\_\_\_\_\_\_\_\_\_\_\_\_\_\_\_\_\_\_\_\_\_\_\_\_\_**

4. Then the driver file "wlannic.inf" of the device will be found by the system. Click **Next** button to continue.

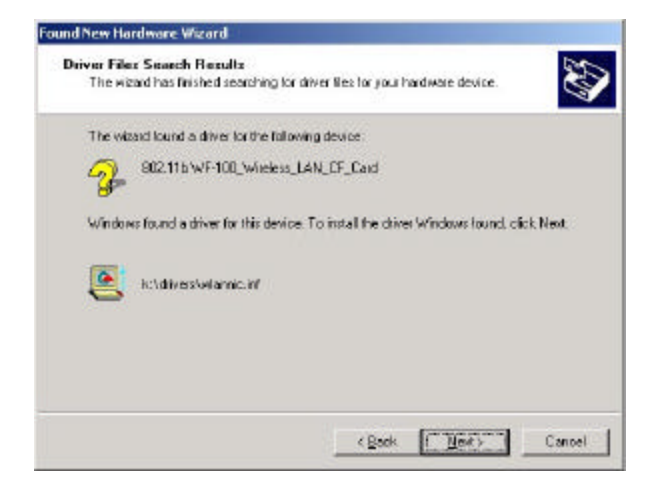

5. Now, it's time to install the software of this card. Please choose the language for the following installation instructions.

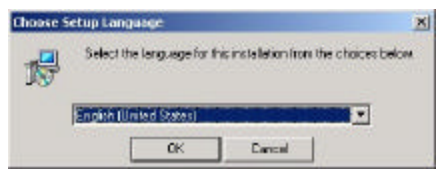

\_\_\_\_\_\_\_\_\_\_\_\_\_\_\_\_\_\_\_\_\_\_\_\_\_\_\_\_\_\_\_\_\_\_\_\_\_\_\_\_\_\_\_\_\_\_\_\_\_\_\_\_\_\_\_\_\_\_\_\_\_\_\_\_\_\_\_\_\_\_\_\_

6. If there is no Acrobat Reader on the system, you may install it right away. With Acrobat Reader you can read the user manual of the utility in PDF format.

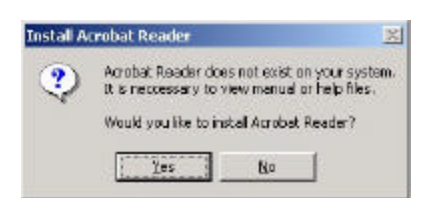

**\_\_\_\_\_\_\_\_\_\_\_\_\_\_\_\_**

**\_\_\_\_\_\_\_\_\_\_\_\_\_\_\_\_\_\_\_\_\_\_\_\_\_\_\_\_\_\_\_\_\_\_\_\_\_\_\_\_\_\_\_\_\_\_\_\_\_\_\_\_\_\_\_\_\_\_\_\_\_\_\_\_\_\_\_\_\_**

7. A wizard begins to guide you through all the following installation steps. Click **Next** to continue.

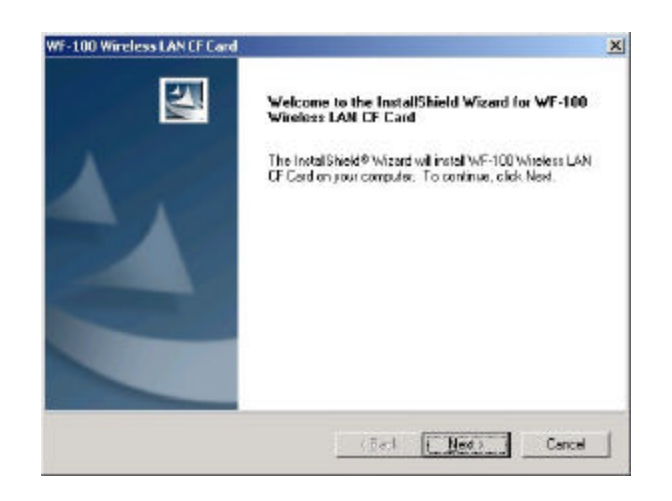

8. You may specify the destination location of the utility. Click **Next** to continue.

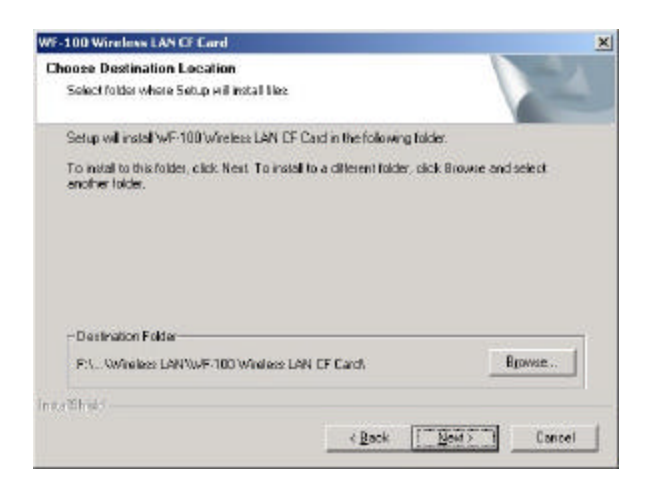

9. You may specify the program folder name. Click **Next** to continue.

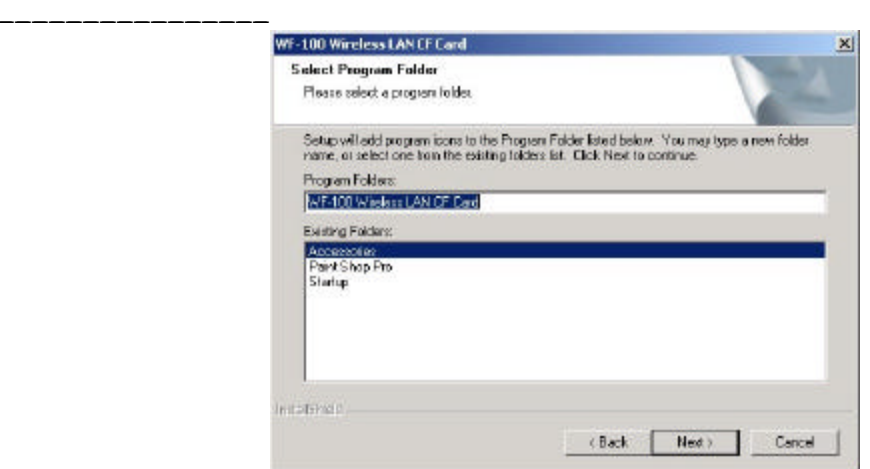

**\_\_\_\_\_\_\_\_\_\_\_\_\_\_\_\_\_\_\_\_\_\_\_\_\_\_\_\_\_\_\_\_\_\_\_\_\_\_\_\_\_\_\_\_\_\_\_\_\_\_\_\_\_\_\_\_\_\_\_\_\_\_\_\_\_\_\_\_\_**

10. Then the wizard starts to perform setup operations including copying files, and it takes a few seconds. When finished, click **Finish** to complete the software installation. Sometimes the system will request you, if necessary, to restart your computer right away to make the installation take effect. Just follow the on-screen instructions to finalize the installation.

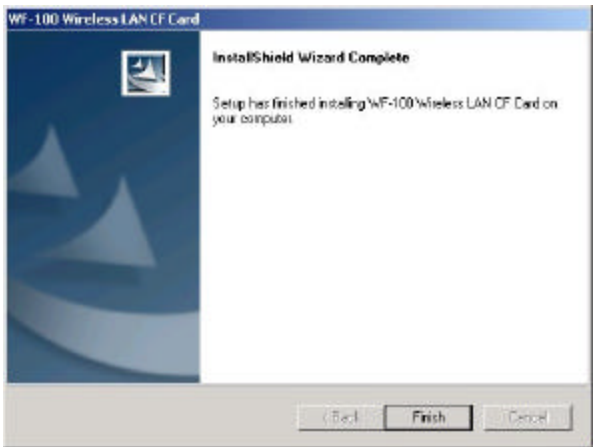

# **3.3 Installation for Windows Me**

**\_\_\_\_\_\_\_\_\_\_\_\_\_\_\_\_**

1. Insert the WF-100 CompactFlash card into a CompactFlash slot of a computer. And the system will automatically detect the new hardware and prompt you to start the installation of the driver. Then put the device driver CD into the CD-ROM drive. Similarly, the system will automatically detect the driver files on the CD and perform the driver installation.

**\_\_\_\_\_\_\_\_\_\_\_\_\_\_\_\_\_\_\_\_\_\_\_\_\_\_\_\_\_\_\_\_\_\_\_\_\_\_\_\_\_\_\_\_\_\_\_\_\_\_\_\_\_\_\_\_\_\_\_\_\_\_\_\_\_\_\_\_\_**

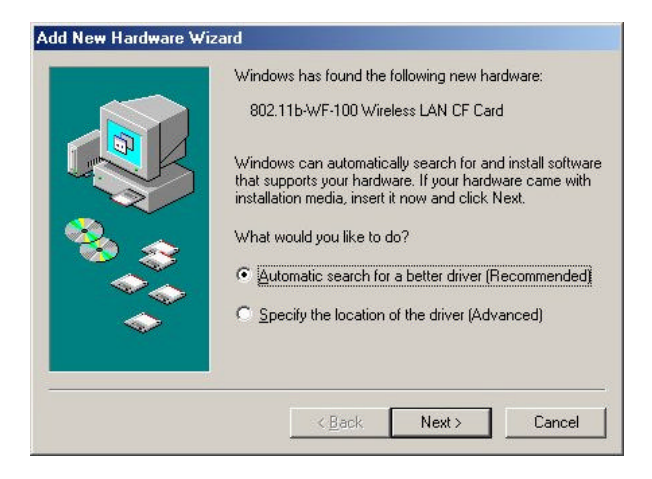

2. The first phase of driver installation is finished. Please click **Finish** to continue.

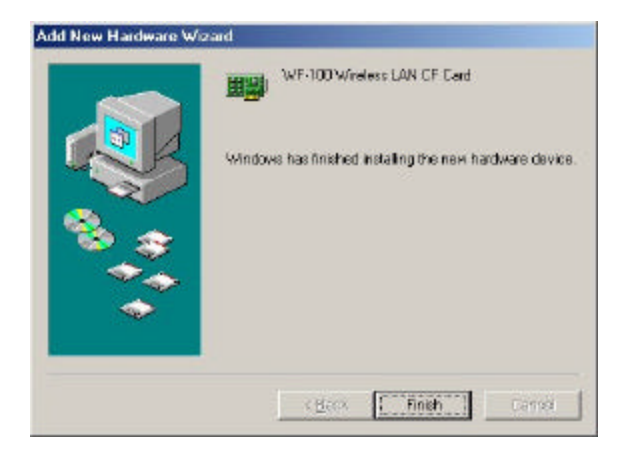

3. Please restart your computer right away to get into the second phase of installation.

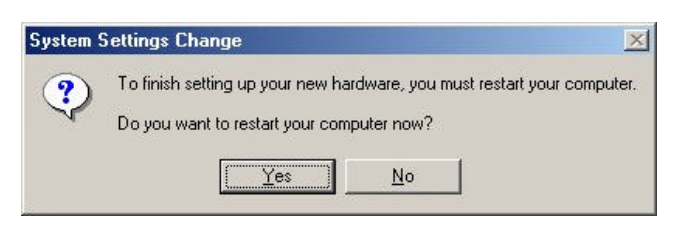

4. After restarting the system, you may choose the language for the following installation instructions.

**\_\_\_\_\_\_\_\_\_\_\_\_\_\_\_\_\_\_\_\_\_\_\_\_\_\_\_\_\_\_\_\_\_\_\_\_\_\_\_\_\_\_\_\_\_\_\_\_\_\_\_\_\_\_\_\_\_\_\_\_\_\_\_\_\_\_\_\_\_**

**\_\_\_\_\_\_\_\_\_\_\_\_\_\_\_\_**

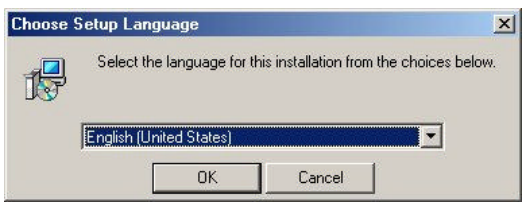

5. If there is no Acrobat Reader on the system, you may install it right away. With Acrobat Reader you can read the user manual of the utility in PDF format.

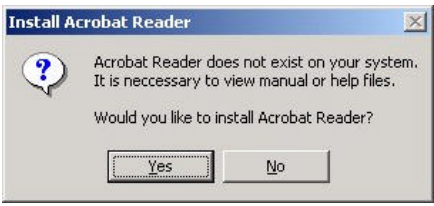

6. A wizard begins to guide you through all the following installation steps. Click **Next** to continue.

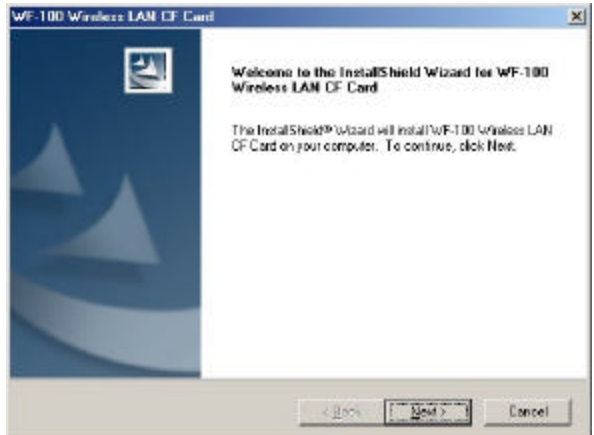

7. You may specify the destination location of the utility. Click **Next** to continue.

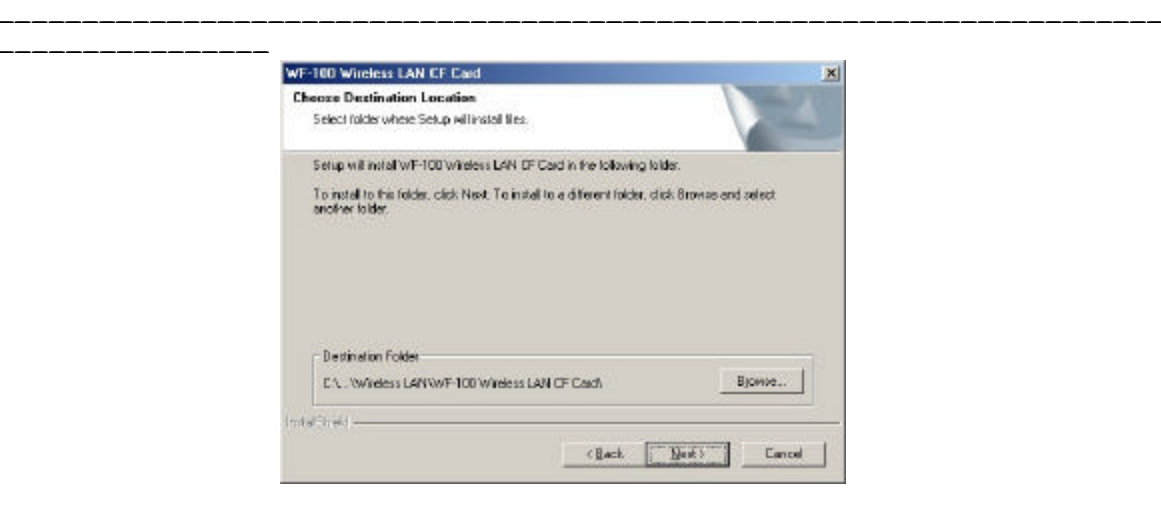

8. You may specify the program folder name. Click **Next** to continue.

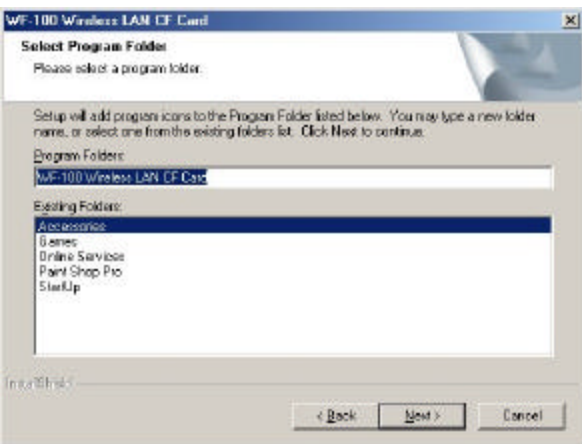

9. Then the wizard starts to perform setup operations including copying files, and it takes a few seconds. When finished, click **Finish** to complete the software installation. Sometimes the system will request you, if necessary, to restart your computer right away to make the installation take effect. Just follow the on-screen instructions to finalize the installation.

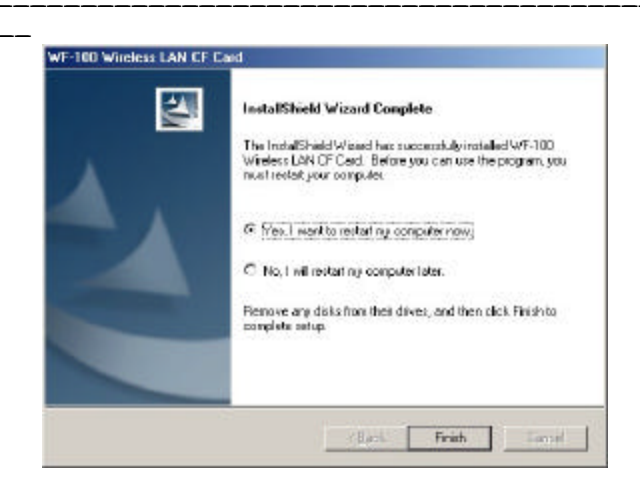

# **3.4 Installation for Windows 98**

**\_\_\_\_\_\_\_\_\_\_\_\_\_\_\_\_**

1. Insert the WF-100 CompactFlash card into a CompactFlash slot of a computer. Then the system will automatically detect the new hardware and prompt you to start the installation of the driver. Click **Next** to continue.

**\_\_\_\_\_\_\_\_\_\_\_\_\_\_\_\_\_\_\_\_\_\_\_\_\_\_\_\_\_\_\_\_\_\_\_\_\_\_\_\_\_\_\_\_\_\_\_\_\_\_\_\_\_\_\_\_\_\_\_\_\_\_\_\_\_\_\_\_\_**

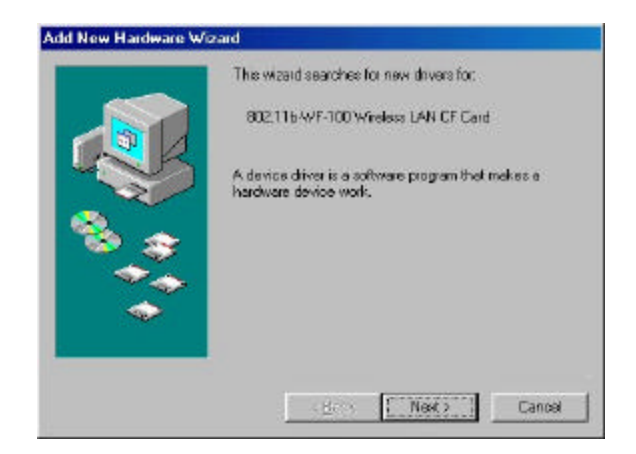

2. Select the option "Search for a suitable driver for my device (recommended)", and click **Next** button.

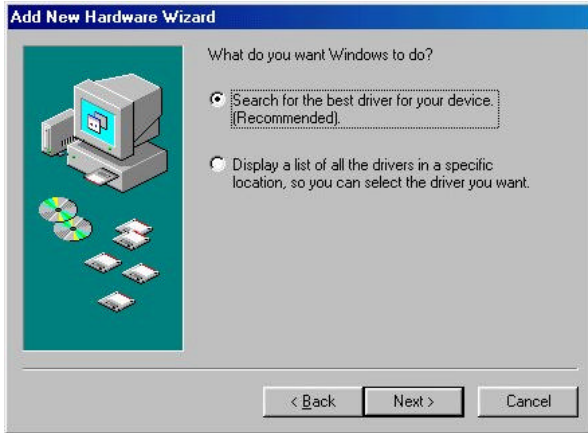

3. Put the device driver CD into the CD-ROM and check the "Specify a location". Where choose the folder "Drivers" of the CD-ROM drive as the location.

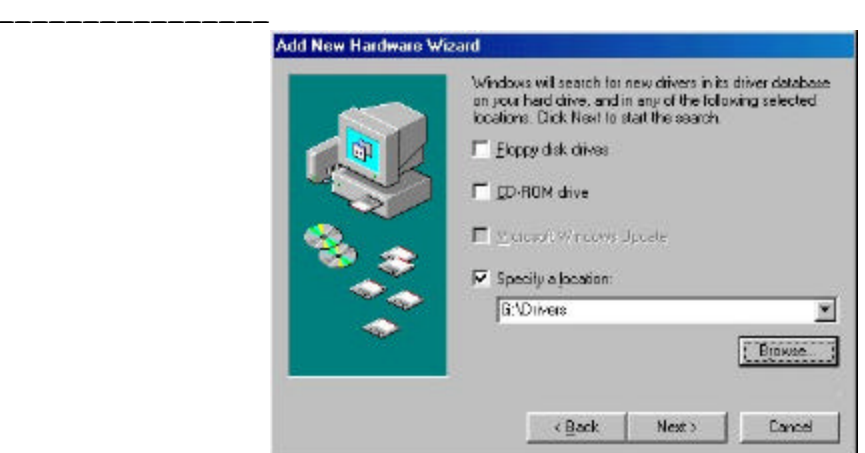

**\_\_\_\_\_\_\_\_\_\_\_\_\_\_\_\_\_\_\_\_\_\_\_\_\_\_\_\_\_\_\_\_\_\_\_\_\_\_\_\_\_\_\_\_\_\_\_\_\_\_\_\_\_\_\_\_\_\_\_\_\_\_\_\_\_\_\_\_\_**

4. Then the driver file "wlannic.inf" of the device will be found by the system. Click **Next** button to continue.

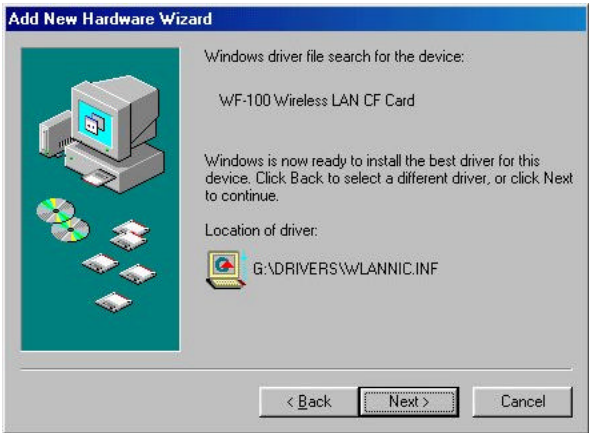

5. The first phase of driver installation is finished. Please click **Finish** to continue.

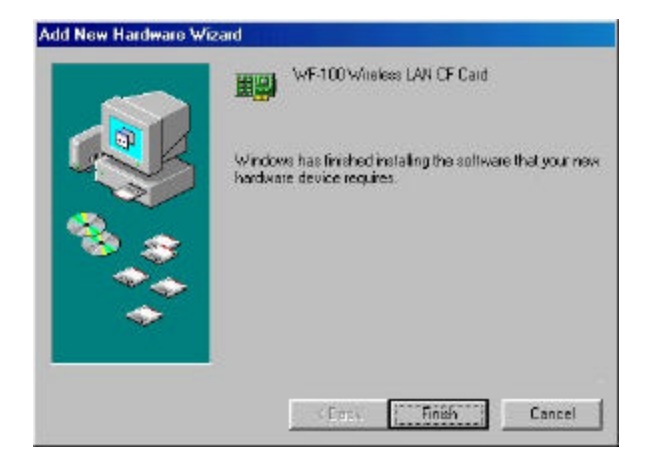

6. Please restart your computer right away to get into the second phase of installation.

**\_\_\_\_\_\_\_\_\_\_\_\_\_\_\_\_\_\_\_\_\_\_\_\_\_\_\_\_\_\_\_\_\_\_\_\_\_\_\_\_\_\_\_\_\_\_\_\_\_\_\_\_\_\_\_\_\_\_\_\_\_\_\_\_\_\_\_\_\_**

**\_\_\_\_\_\_\_\_\_\_\_\_\_\_\_\_**

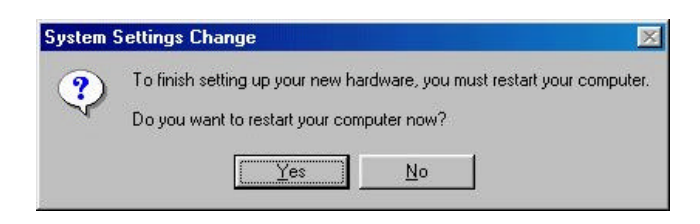

7. After restarting the system, you may choose the language for the following installation instructions.

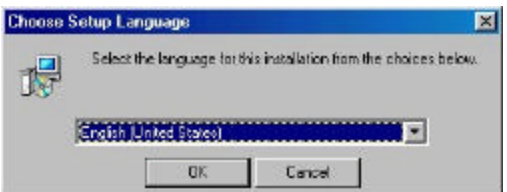

8. If there is no Acrobat Reader on the system, you may install it right away. With Acrobat Reader you can read the user manual of the utility in PDF format.

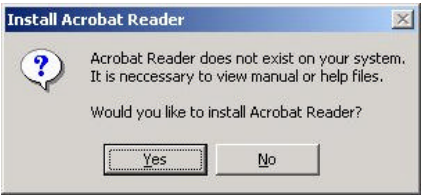

9. A wizard begins to guide you through all the following installation steps. Click **Next** to continue.

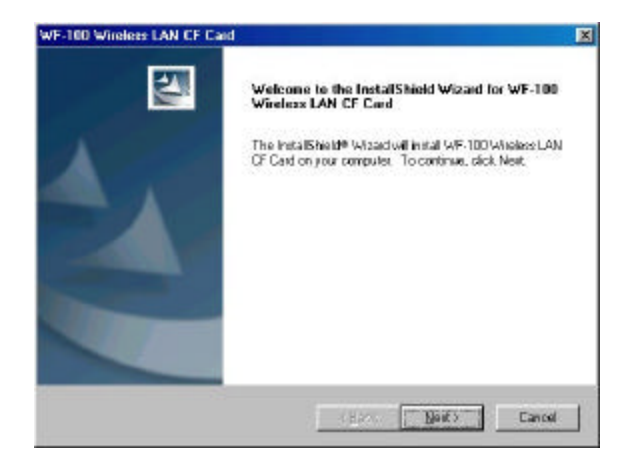

10. You may specify the destination location of the utility. Click **Next** to continue.

**\_\_\_\_\_\_\_\_\_\_\_\_\_\_\_\_**

**\_\_\_\_\_\_\_\_\_\_\_\_\_\_\_\_\_\_\_\_\_\_\_\_\_\_\_\_\_\_\_\_\_\_\_\_\_\_\_\_\_\_\_\_\_\_\_\_\_\_\_\_\_\_\_\_\_\_\_\_\_\_\_\_\_\_\_\_\_**

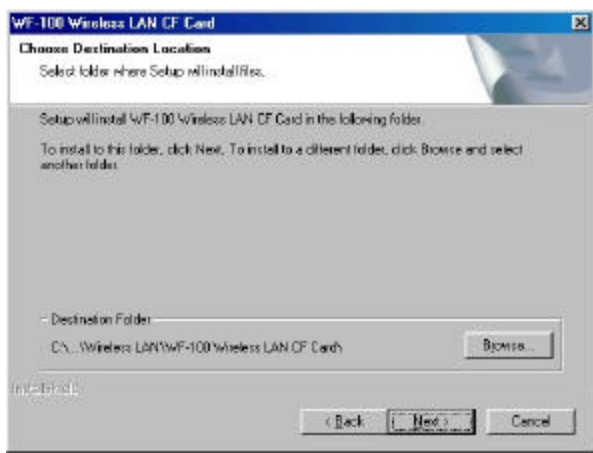

11. You may specify the program folder name. Click **Next** to continue.

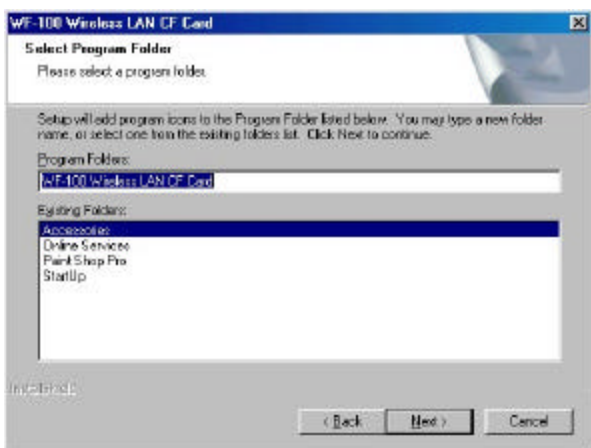

12. Then the wizard starts to perform setup operations including copying files, and it takes a few seconds. When finished, click **Finish** to complete the software installation. Sometimes the system will request you, if necessary, to restart your computer right away to make the installation take effect. Just follow the on-screen instructions to finalize the installation.

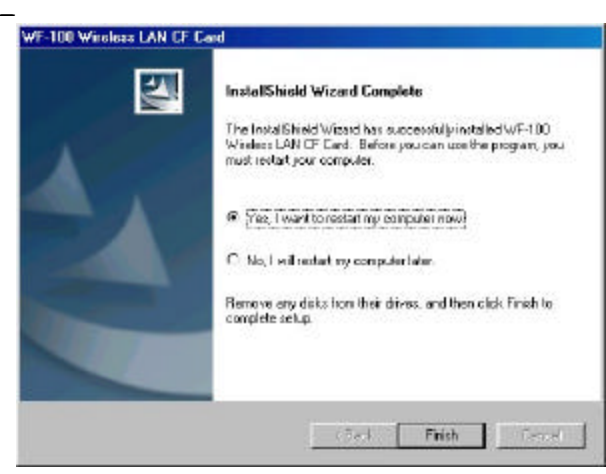

\_\_\_\_\_\_\_\_\_\_\_

### **3.4 Uninstallation**

**\_\_\_\_\_\_\_\_\_\_\_\_\_\_\_\_**

WF-100 utility utilizes InstallShield uninstallation mechanism to provide users an uninstallation program. The uninstallation program conforms the standard Windows uninstallation look-and-feel. Users can choose to run **Remove Wireless LAN Driver** from the Windows Start menu to uninstall the software of **WF-100 Wireless LAN PC Card**. The uninstallation program will then remove the driver and utility from the system completely.

**\_\_\_\_\_\_\_\_\_\_\_\_\_\_\_\_\_\_\_\_\_\_\_\_\_\_\_\_\_\_\_\_\_\_\_\_\_\_\_\_\_\_\_\_\_\_\_\_\_\_\_\_\_\_\_\_\_\_\_\_\_\_\_\_\_\_\_\_\_**

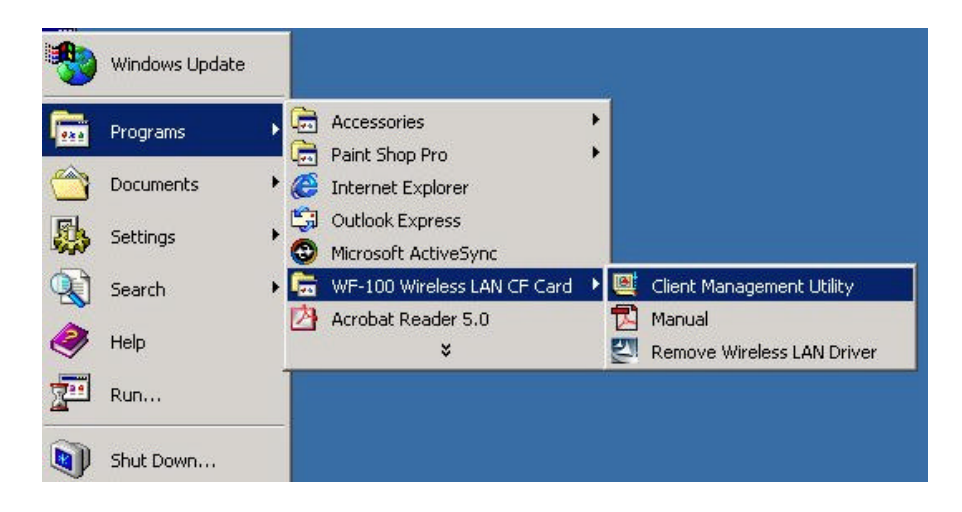

As an alternative, users may also choose to uninstall the WF-100 software by running **Add/Remove Programs** in the **Control Panel**.

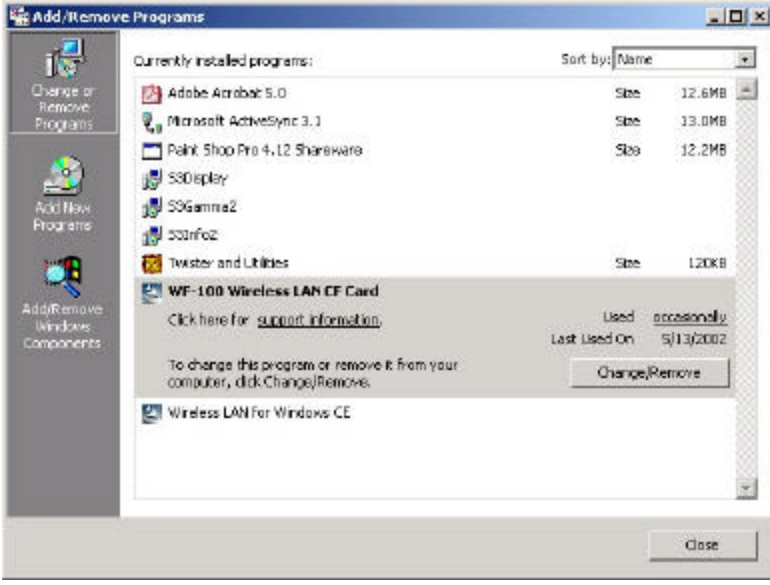

**\_\_\_\_\_\_\_\_\_\_\_\_\_\_\_\_**

# **4. Installation Procedure for Pocket PC**

# **4.1 Installation for Pocket PC**

1. Insert the WF-100 CompactFlash card into the CompactFlash slot of your Pocket PC.

**\_\_\_\_\_\_\_\_\_\_\_\_\_\_\_\_\_\_\_\_\_\_\_\_\_\_\_\_\_\_\_\_\_\_\_\_\_\_\_\_\_\_\_\_\_\_\_\_\_\_\_\_\_\_\_\_\_\_\_\_\_\_\_\_\_\_\_\_\_**

2. Connect the Pocket PC to your host computer and check that the state of **ActiveSync** has become **Connected**.

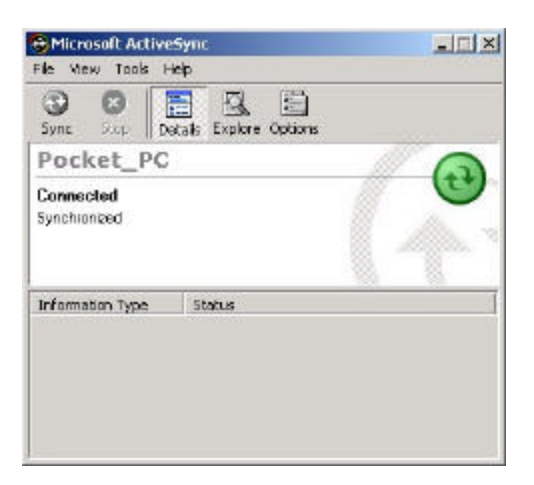

3. Put the device driver CD into the CD-ROM drive, and then start to install the software from host computer to Pocket PC via **ActiveSync**. Please choose the language for the following installation instructions.

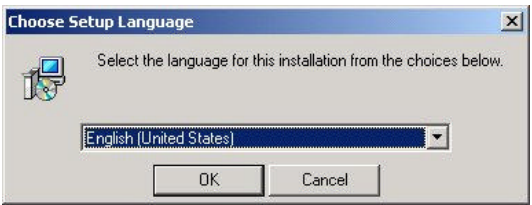

\_\_\_\_\_\_\_\_\_\_\_\_\_\_\_\_\_\_\_\_\_\_\_\_\_\_\_\_\_\_\_\_\_\_\_\_\_\_\_\_\_\_\_\_\_\_\_\_\_\_\_\_\_\_\_\_\_\_\_\_\_\_\_\_\_\_\_\_\_\_\_\_

4. A wizard begins to guide you through all the following installation steps. Click **Next** to continue.

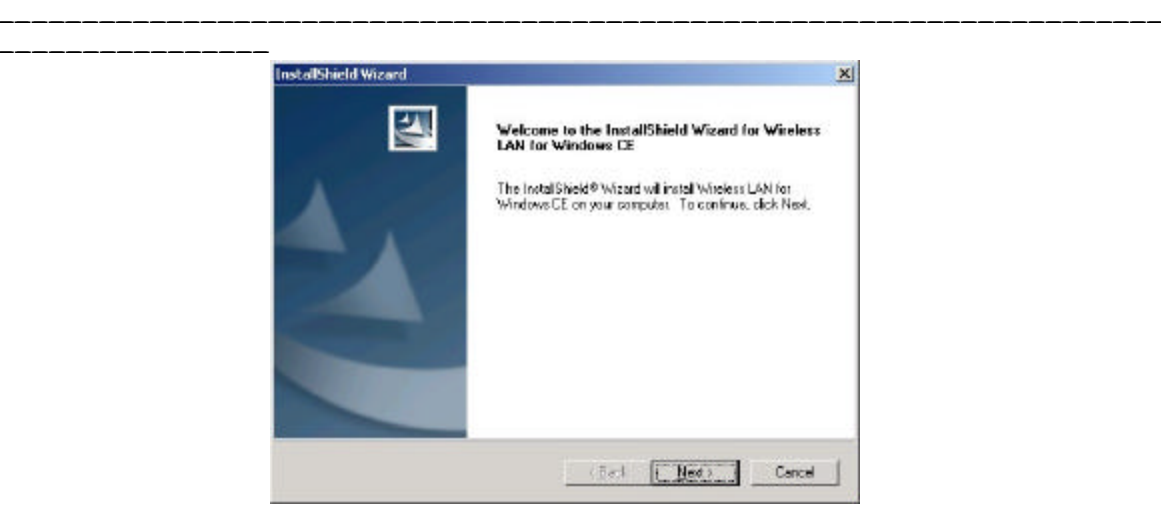

5. Click **Yes** to install to the default directory.

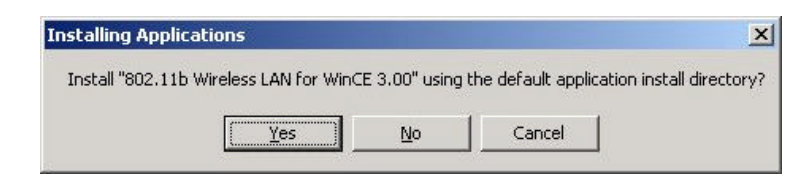

6. Then the wizard starts to perform software setup operations including copying files, and it takes a few seconds. When finished, the system will advise you of checking screen message on Pocket PC. Just follow the message to reset your Pocket PC to make the driver installation take effect.

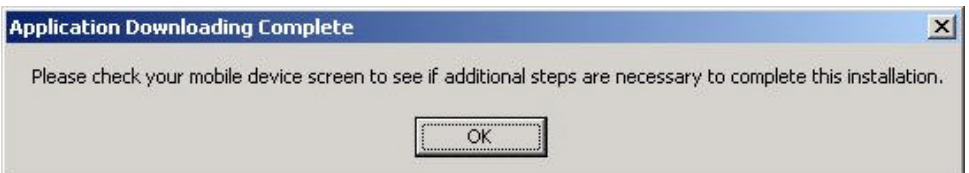

\_\_\_\_\_\_\_\_\_\_\_\_\_\_\_\_\_\_\_\_\_\_\_\_\_\_\_\_\_\_\_\_\_\_\_\_\_\_\_\_\_\_\_\_\_\_\_\_\_\_\_\_\_\_\_\_\_\_\_\_\_\_\_\_\_\_\_\_\_\_\_\_

7. Press **Finish** to finalize the installation.

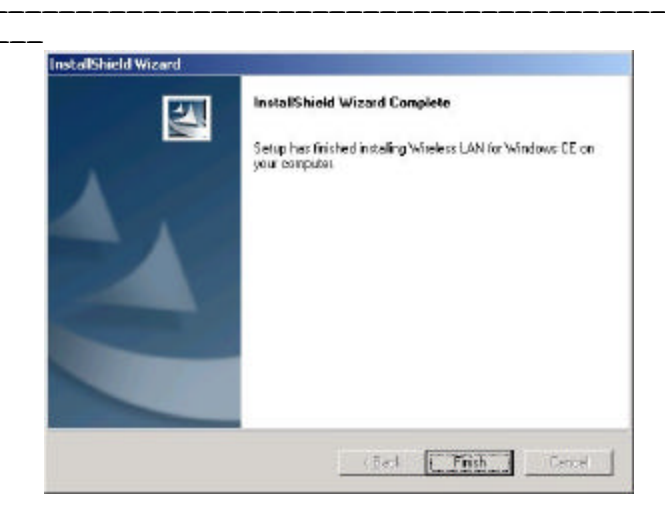

# **4.2 Uninstallation**

**\_\_\_\_\_\_\_\_\_\_\_\_\_\_\_\_**

Users may use **Remove Programs** in your Pocket PC to uninstall the driver. To run the **Remove Programs**, you may select the **Settings** item from **Start** menu, change to **System** tab of **Settings**, then click the **Remove Programs** icon. To uninstall the driver, just choose the item **802.11b Wireless LAN for WinCE** and click **Remove** button on the screen of **Remove Programs.** After that, the driver and utility will be removed from the system completely.

\_\_\_\_\_\_\_\_\_\_\_\_\_\_\_\_\_\_\_\_\_\_\_\_\_\_\_\_\_\_\_\_\_\_\_\_\_\_\_\_\_\_\_\_\_\_\_\_\_\_\_\_\_\_\_\_\_\_\_\_\_\_\_\_\_\_\_\_\_\_\_\_

# **5. Wireless Client Management Utility For Windows**

Wireless Client Management Utility (**WCM**) provides the following window interfaces for users to easily manage the wireless card.

**\_\_\_\_\_\_\_\_\_\_\_\_\_\_\_\_\_\_\_\_\_\_\_\_\_\_\_\_\_\_\_\_\_\_\_\_\_\_\_\_\_\_\_\_\_\_\_\_\_\_\_\_\_\_\_\_\_\_\_\_\_\_\_\_\_\_\_\_\_**

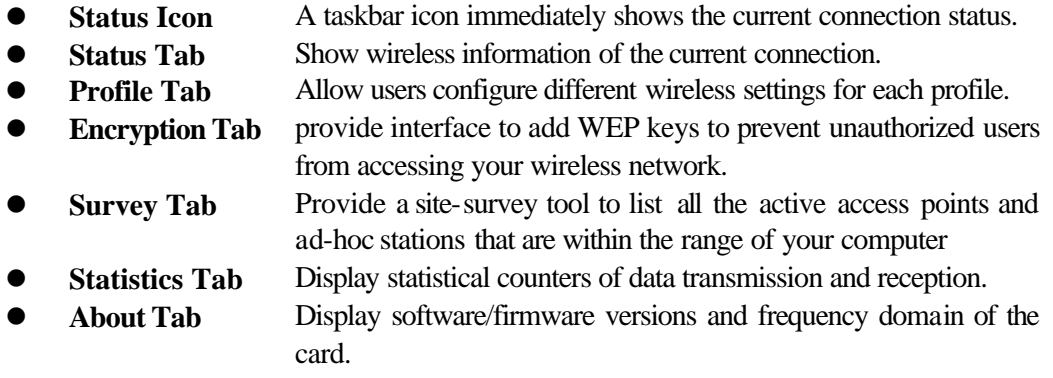

After installation, **WCM** will automatically run and show **Status Icon** on the taskbar. Users may launch the utility window from **start menu**, **control panel**, or just double-clicking **Status Icon**.

Detailed descriptions of features are provided in the following sections.

# **5.1 Status Icon**

**\_\_\_\_\_\_\_\_\_\_\_\_\_\_\_\_**

Status Icon indicates the current connection status of the station. It can be one of the following.

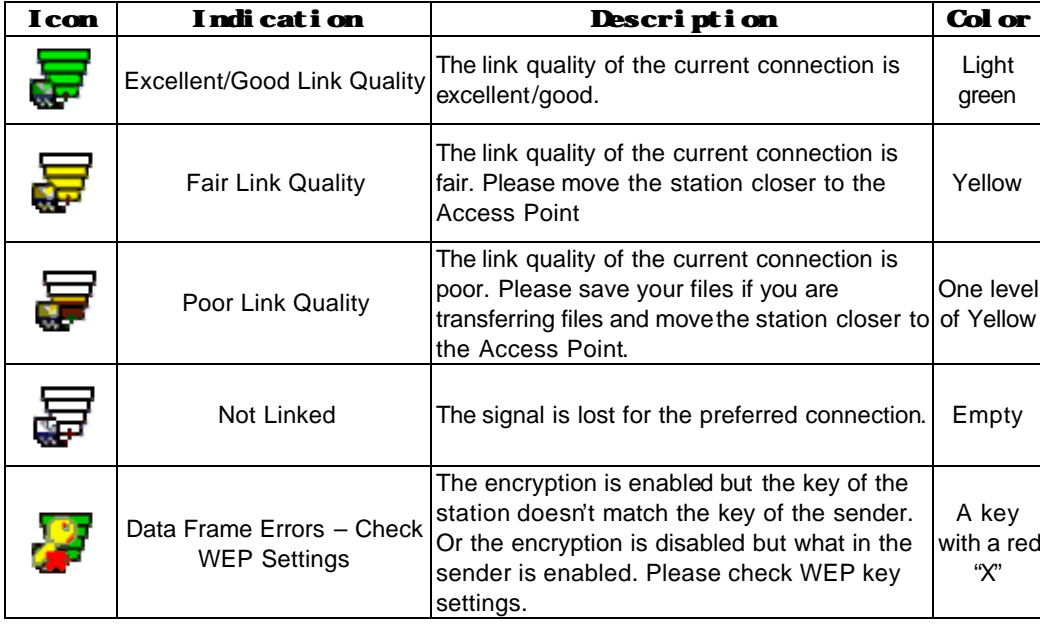

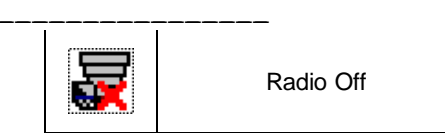

The wireless LAN card has no RF radio signal. Please enable RF radio using Wireless Client | A red "X" Management Utility.

Users may click **Status Icon** to pop up a selection menu, where users can turn on/off the wireless radio , launch the utility window for the wireless settings, or remove this status icon from the taskbar.

**\_\_\_\_\_\_\_\_\_\_\_\_\_\_\_\_\_\_\_\_\_\_\_\_\_\_\_\_\_\_\_\_\_\_\_\_\_\_\_\_\_\_\_\_\_\_\_\_\_\_\_\_\_\_\_\_\_\_\_\_\_\_\_\_\_\_\_\_\_**

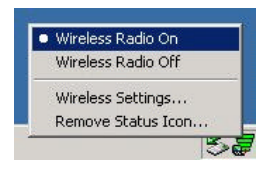

If users double-click **Status Icon**, the utility window will be launched.

### **5.2 Status Tab**

**\_\_\_\_\_\_\_\_\_\_\_\_\_\_\_\_**

The **Status** tab of the utility window provides information of the wireless connection on the current profile. Figure 1 shows the screen layout of the **Status tab.**

**\_\_\_\_\_\_\_\_\_\_\_\_\_\_\_\_\_\_\_\_\_\_\_\_\_\_\_\_\_\_\_\_\_\_\_\_\_\_\_\_\_\_\_\_\_\_\_\_\_\_\_\_\_\_\_\_\_\_\_\_\_\_\_\_\_\_\_\_\_**

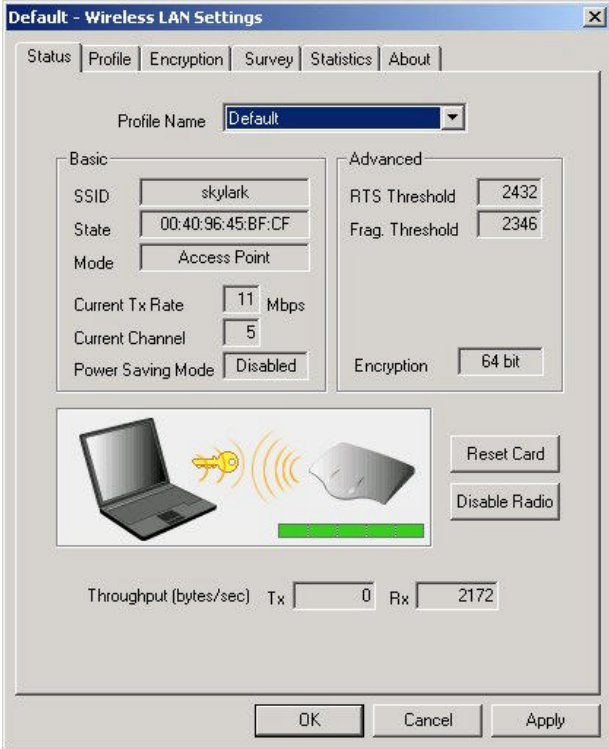

#### **Profile Name**

Show the engaged profile name. Users may change the profile for different connection.

### **SSID**

Short for **Service Set Identifier,** a unique identifier referred to as a Network Name of a wireless network.

#### **State**

Display the current link state of the station.

- MAC address of the access point if connected, this column displays the MAC address (BSSID) of the access point in **Access Point Mode** .
- **Scanning** -- the station is searching for available access point of specified SSID in **Access Point Mode** . If disconnected, this column is always in this state.
- **Associated** the station is currently communicating with another station in the **Peer-to-Peer Mode**.
- Not Associated the station cannot detect any available station with the specified SSID in the **Peer-to-Peer Mode** .

#### **\_\_\_\_\_\_\_\_\_\_\_\_\_\_\_\_ Mode**

l **Access point** – This mode of operation requires the presence of an access point. All communication is done via the access point, which relays packets to other wireless clients in the BSS as well as to nodes on a wired network such as Ethernet.

**\_\_\_\_\_\_\_\_\_\_\_\_\_\_\_\_\_\_\_\_\_\_\_\_\_\_\_\_\_\_\_\_\_\_\_\_\_\_\_\_\_\_\_\_\_\_\_\_\_\_\_\_\_\_\_\_\_\_\_\_\_\_\_\_\_\_\_\_\_**

l **Peer-to-Peer** – This is the peer-to-peer mode of operation. All communication is done from client to client without using of an access point.

### **Current Tx Rate**

Display the transmission rate of the current communication.

### **Current Channel**

Display the channel of the current wireless connection. The communication channel ranges from **1 to 11(US/FCC, Canada/RSS)**,

**1 to 13(Europe/ETSI) or 1 to 14(Japan/TELEC)** 

#### **Power Saving Mode**

Indicate the power saving mode is being enabled or disabled. Power saving mode can reduce the power usage by temporarily disconnecting wireless connections when the connection is idle.

### **RTS Threshold**

Indicate RTS threshold status, which is set either **disabled** or as the value ranging from **0 to 3000**.

#### **Frag. Threshold**

Indicate fragmentation threshold status, which is either **disabled** or as the value ranging from **256 to 2346**.

#### **Encryption**

Indicate the state of WEP. If enabled, it indicates the status of 64 bits or 128 bits.

#### **Throughput**

Contain two fields displaying the instantaneous wireless receiving (Rx) and transmitting (Tx) throughput values in bytes per second. These numbers are updated every second.

#### **Link Status indication Figure**

A series of figures indicate the current signal level, network mode, and WEP state. All figures are described below.

#### *Access Point / WEP disabled*

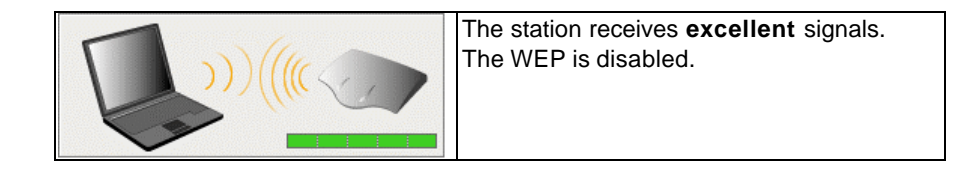

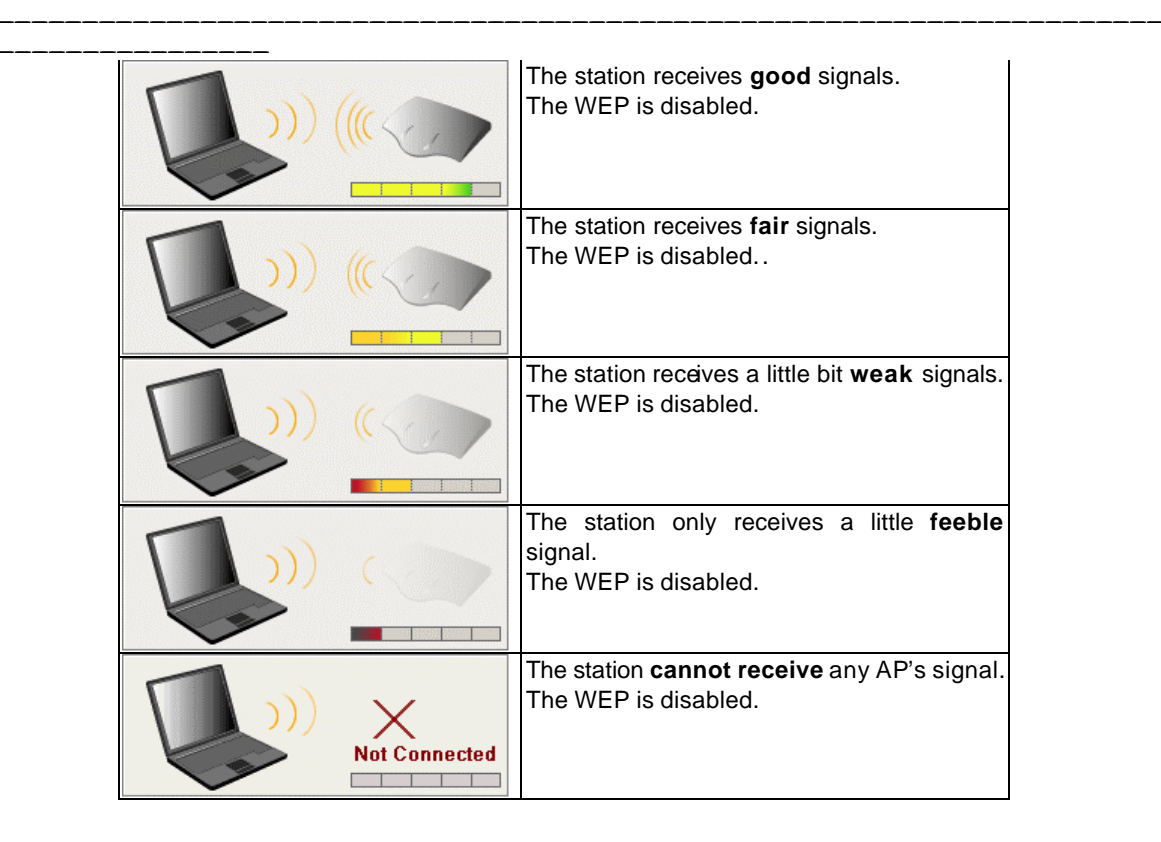

*Access Point / WEP enabled / WEP matched*

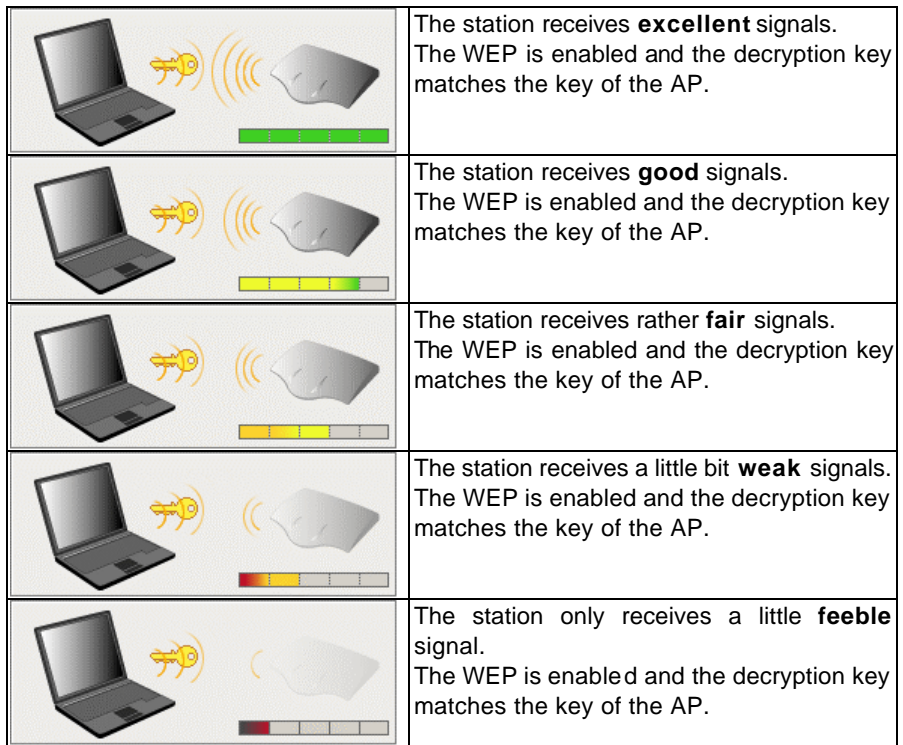

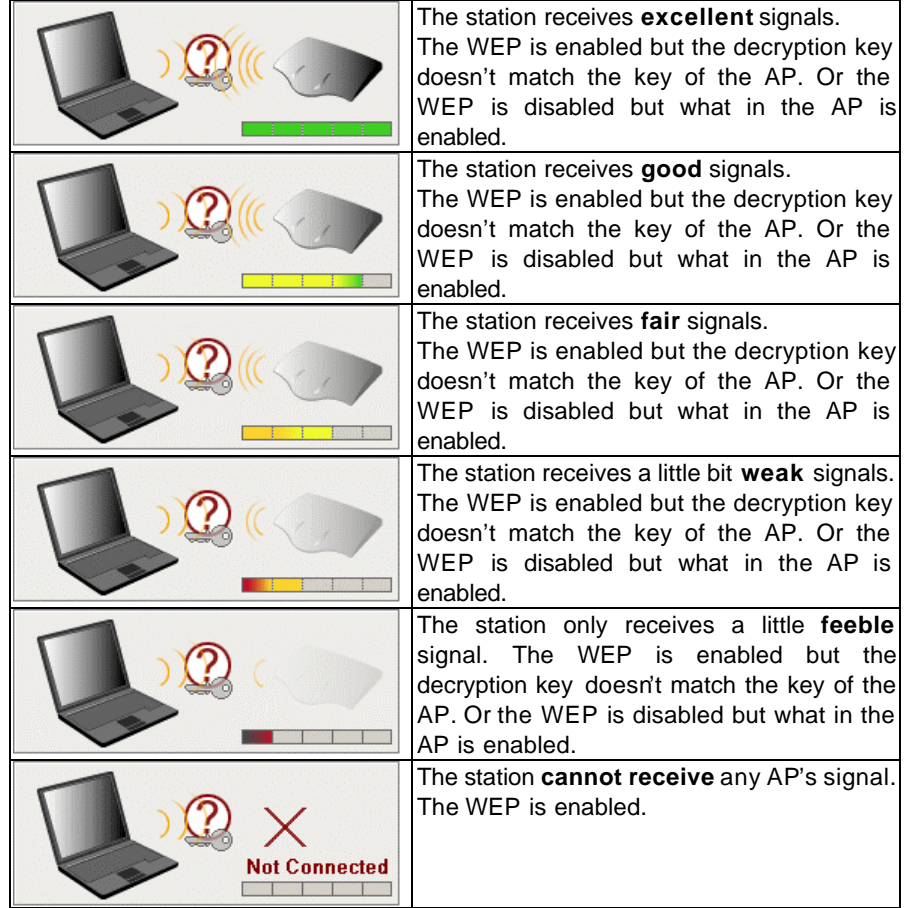

**\_\_\_\_\_\_\_\_\_\_\_\_\_\_\_\_\_\_\_\_\_\_\_\_\_\_\_\_\_\_\_\_\_\_\_\_\_\_\_\_\_\_\_\_\_\_\_\_\_\_\_\_\_\_\_\_\_\_\_\_\_\_\_\_\_\_\_\_\_**

*Access Point / WEP enabled / WEP mismatched*

**\_\_\_\_\_\_\_\_\_\_\_\_\_\_\_\_**

*Peer-to-Peer / WEP disabled*

| The station receives good signals.<br>The WEP is disabled.<br>The station receives fair signals.<br>The WEP is disabled. | The station receives excellent signals.<br>The WEP is disabled. |
|----------------------------------------------------------------------------------------------------|-----------------------------------------------------------------|
|                                                                                                    |                                                                 |
|                                                                                                    |                                                                 |
| The WEP is disabled.                                                                                                    | The station receives a little bit weak signals.                 |

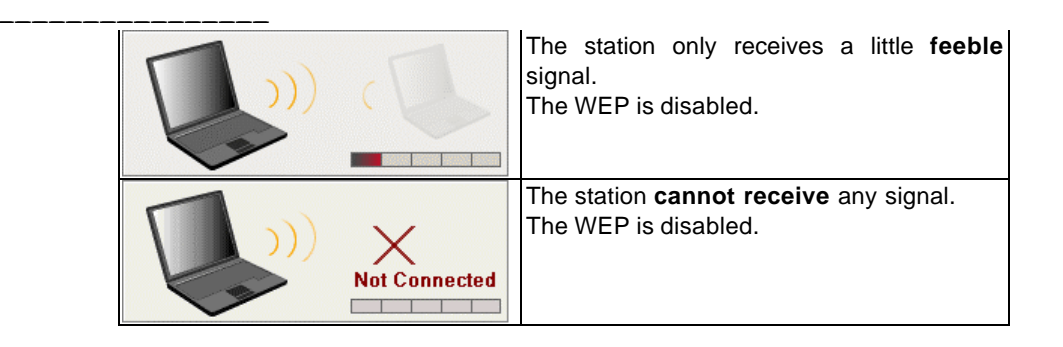

**\_\_\_\_\_\_\_\_\_\_\_\_\_\_\_\_\_\_\_\_\_\_\_\_\_\_\_\_\_\_\_\_\_\_\_\_\_\_\_\_\_\_\_\_\_\_\_\_\_\_\_\_\_\_\_\_\_\_\_\_\_\_\_\_\_\_\_\_\_**

*Peer-to-Peer / WEP enabled / WEP matched*

| The station receives <b>excellent</b> signals.<br>The WEP is enabled and the decryption key<br>matches the key of the sender.       |
|----------------------------------------------------------------------------------------------------|
| The station receives good signals.<br>The WEP is enabled and the decryption key<br>matches the key of the sender.                   |
| The station receives fair signals.<br>The WEP is enabled and the decryption key<br>matches the key of the sender.                   |
| The station receives a little bit weak signals.<br>The WEP is enabled and the decryption key<br>matches the key of the sender.      |
| The station only receives a little feeble<br>signal.<br>The WEP is enabled and the decryption key<br>matches the key of the sender. |

*Peer-to-Peer / WEP enabled / WEP mismatched*

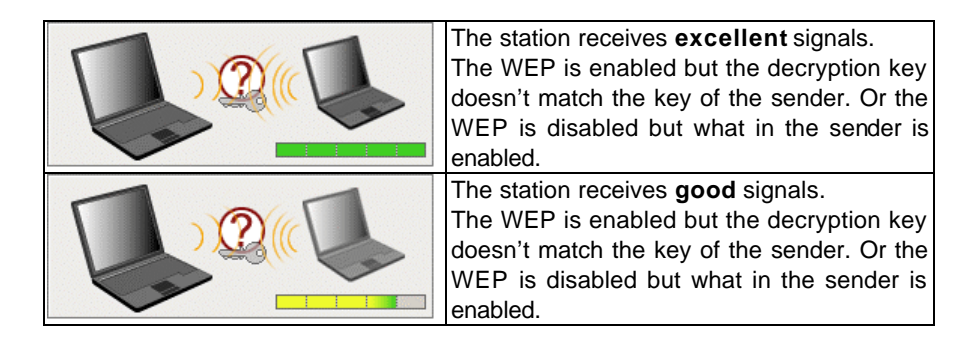

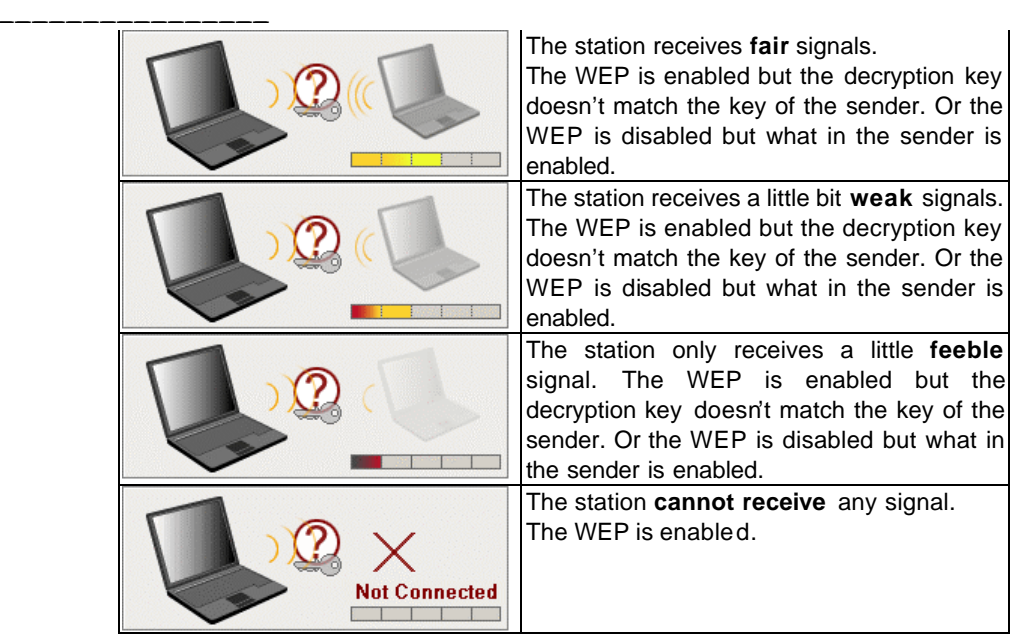

\_\_\_\_\_\_\_\_\_\_\_\_\_\_\_\_\_\_\_\_\_\_\_\_\_\_\_\_\_\_\_\_\_\_\_\_\_\_\_\_\_\_\_\_\_\_\_\_\_\_\_\_\_\_\_\_\_\_\_\_\_\_\_\_\_\_\_\_\_\_\_\_

### **5.3 Profile Tab**

**\_\_\_\_\_\_\_\_\_\_\_\_\_\_\_\_**

The **Profile** tab provides users to configure a profile of wireless connection in preference. Totally up to 9 different profiles can be added in the system. All settings in the **Profile** tab are alterable. After filling the profile name and other settings, users may click **Apply** or **OK** button to save the profile. Figure 2 shows the screen layout of the profile tab.

**\_\_\_\_\_\_\_\_\_\_\_\_\_\_\_\_\_\_\_\_\_\_\_\_\_\_\_\_\_\_\_\_\_\_\_\_\_\_\_\_\_\_\_\_\_\_\_\_\_\_\_\_\_\_\_\_\_\_\_\_\_\_\_\_\_\_\_\_\_**

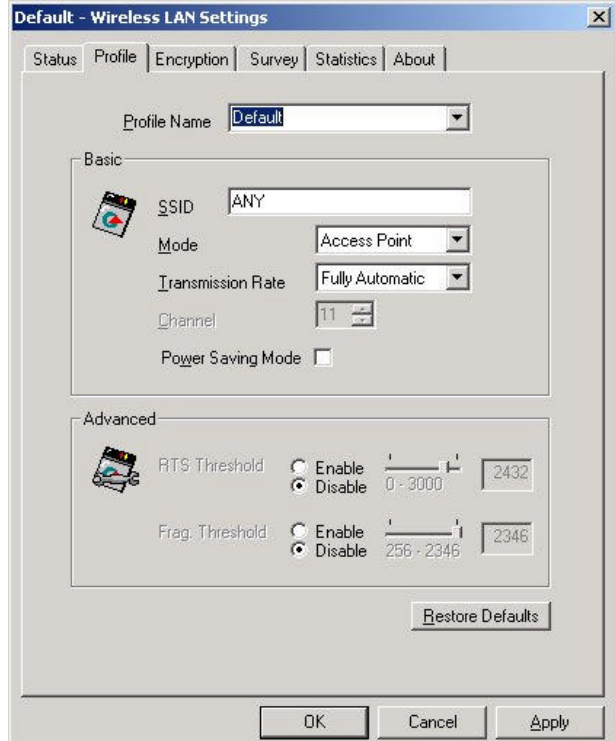

### **Profile Name**

Give a name to the profile.

### **SSID**

Short for **Service Set Identifier**, a 32-character unique identifier referred to as a Network Name of a wireless network. The default value is "ANY". This allows your wireless client to automatically associate to any access point within the range of the station.

### **Mode**

Select the wireless network mode. It can be **Access Point** or **Peer-to-Peer** Mode. The default setting is **Access Point**.

### **Transmission Rate**

The transmission rate tells the speed of the transmission. It can be **1Mbps, 2Mbps, Auto 1 or 2Mbps, 5.5Mbps, 11Mbps**, **or Fully Automatic**. It is **Fully Automatic** by default.

#### **\_\_\_\_\_\_\_\_\_\_\_\_\_\_\_\_ Channel**

Select the transmission channel in **Peer-to-Peer** mode.

### **Power Saving Mode**

Choice of the power saving. The power saving mode can reduce power usage by temporarily disconnecting wireless connections when the connection is idle. The default setting is disabled.

**\_\_\_\_\_\_\_\_\_\_\_\_\_\_\_\_\_\_\_\_\_\_\_\_\_\_\_\_\_\_\_\_\_\_\_\_\_\_\_\_\_\_\_\_\_\_\_\_\_\_\_\_\_\_\_\_\_\_\_\_\_\_\_\_\_\_\_\_\_**

### **RTS Threshold**

Give the threshold of RTS. The RTS mechanism provides a solution to prevent data collisions. But enabling RTS Threshold may cause redundant network overhead that could negatively affect the throughput performance.When setting **Enable**, users may adjust the value from 0 to 3000.

### **Frag. Threshold**

Give the threshold of Fragmentation. The fragmentation mechanism is for improving the efficiency when high traffic flows along in the wireless network. If the device often transmits large files in wireless network, users can enable the Fragmentation Threshold and the mechanism will split the packet to send. When setting **Enable** , users may adjust the value from 256 to 2346.

### **Restore Defaults**

Press this button to restore all settings by default into the current profile.

### **5.4 Encryption Tab**

**\_\_\_\_\_\_\_\_\_\_\_\_\_\_\_\_**

The **Encryption** tab equips an additional measure of security on your wireless network by using **WEP (Wired Equivalent Privacy)** encryption. To prevent unauthorized wireless stations from accessing data transmitted over the network, WEP can support high secure data encryption. WEP encrypts each frame transmitted through the radio by using one of the **Keys** entered from this panel. When an encrypted frame is received, it will only be accepted if it decrypts correctly. This will only happen if the receiver has the same **WEP Key** used by the transmitter. The **Encryption** tab contains some settings as below.

**\_\_\_\_\_\_\_\_\_\_\_\_\_\_\_\_\_\_\_\_\_\_\_\_\_\_\_\_\_\_\_\_\_\_\_\_\_\_\_\_\_\_\_\_\_\_\_\_\_\_\_\_\_\_\_\_\_\_\_\_\_\_\_\_\_\_\_\_\_**

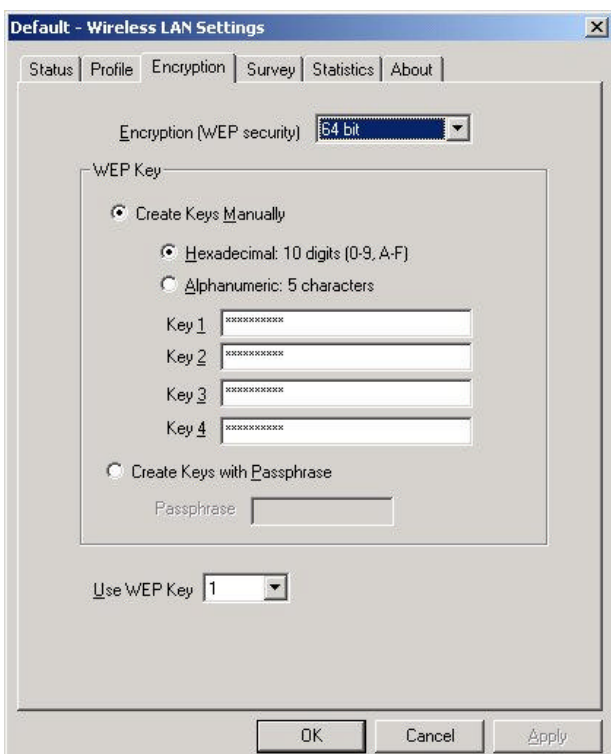

#### **Encryption (WEP security)**

It allows you to select **Disabled**, **64 bit** or **128 bit**. When setting **64 bit** or **128 bit**, it means WEP security is in operation.

#### **WEP Key**

You can choose **Create Keys Manually** or **Create Keys with Passphrase** to enter encryption keys. It allows **four keys for 64-bit and 128-bit key** according to WEP function select. The detailed descriptions will be shown as below for these two kinds of methods:

#### **Create Key Manually**

For 64-bits encryption:

- 5 alphanumeric characters in the range of "a-z", "A-Z" and "0-9". (e.g. MyKey)

- 10 digit hexadecimal values in the range of "A-F" and "0-9". (e.g. 11AA22BB33).

**\_\_\_\_\_\_\_\_\_\_\_\_\_\_\_\_\_\_\_\_\_\_\_\_\_\_\_\_\_\_\_\_\_\_\_\_\_\_\_\_\_\_\_\_\_\_\_\_\_\_\_\_\_\_\_\_\_\_\_\_\_\_\_\_\_\_\_\_\_**

#### For 128-bits encryption:

**\_\_\_\_\_\_\_\_\_\_\_\_\_\_\_\_**

- 13 alphanumeric characters in the range of "a-z", "A-Z" and "0-9". (e.g. WEPencryption).
- 26 digit hexadecimal values in the range of "A-F" and "0-9". (e.g. 11AA22BB33123456789ABCDEFF)

#### **Create Keys with Passphrase**

A passphrase is a string of ASCII characters, which will be automatically converted into four different hexadecimal strings for four keys. This saves considerable time since the same keys must be entered into each node on the wireless network.

### **Key1, Key2, Key3, Key4**

These four columns can be used to manually enter the keys. These fields also display the keys when they are generated by a passphrase.

\_\_\_\_\_\_\_\_\_\_\_\_\_\_\_\_\_\_\_\_\_\_\_\_\_\_\_\_\_\_\_\_\_\_\_\_\_\_\_\_\_\_\_\_\_\_\_\_\_\_\_\_\_\_\_\_\_\_\_\_\_\_\_\_\_\_\_\_\_\_\_\_

### **Use WEP key**

Indicate the key for encrypting sent packets.

### **5.5 Survey Tab**

**\_\_\_\_\_\_\_\_\_\_\_\_\_\_\_\_**

The **Survey** tab supports a Site-Survey tool to discover all active wireless devices within the radio range of the station. For any discovered device, users may press **Connect** button or double click it to make the station immediately connect to. And the system will simultaneously change the profile to "Default" and update the content of the **profile tab** to match such device's settings. Users may also press **Rescan** button to scan again and update the survey result anytime. The **Survey** tab contains some columns as below.

**\_\_\_\_\_\_\_\_\_\_\_\_\_\_\_\_\_\_\_\_\_\_\_\_\_\_\_\_\_\_\_\_\_\_\_\_\_\_\_\_\_\_\_\_\_\_\_\_\_\_\_\_\_\_\_\_\_\_\_\_\_\_\_\_\_\_\_\_\_**

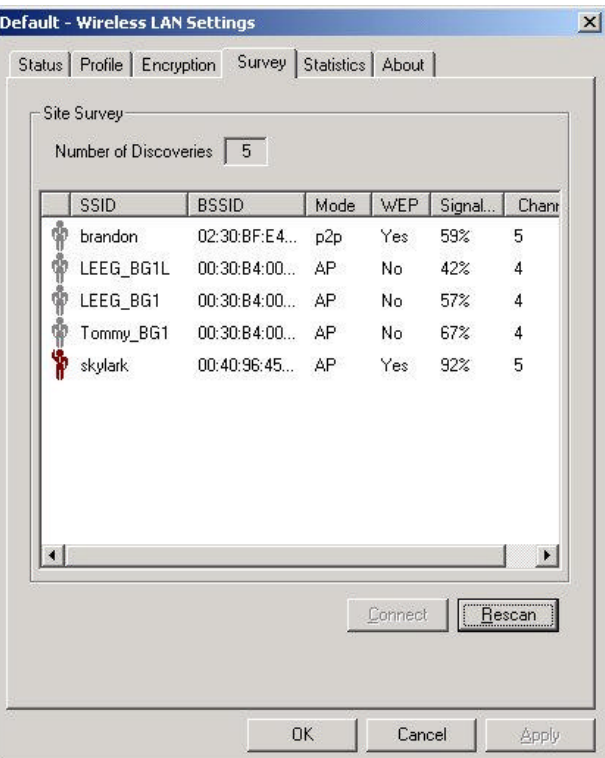

#### **Number of Discoveries**

Show the total number of wireless LAN devices discovered by the current scan.

# Ý

Indicate the discovered device to which the station is currently connecting.

### Ŵ

Indicate the discovered devices to which the station is not currently connecting.

\_\_\_\_\_\_\_\_\_\_\_\_\_\_\_\_\_\_\_\_\_\_\_\_\_\_\_\_\_\_\_\_\_\_\_\_\_\_\_\_\_\_\_\_\_\_\_\_\_\_\_\_\_\_\_\_\_\_\_\_\_\_\_\_\_\_\_\_\_\_\_\_

### **SSID**

Short for **Service Set Identifier,** a unique identifier referred to as a Network Name of a wireless network.

### **BSSID**

**\_\_\_\_\_\_\_\_\_\_\_\_\_\_\_\_**

Short for **Basic Service Set Identifier**, during the infrastructure mode, it represents the MAC address of the access point.

**\_\_\_\_\_\_\_\_\_\_\_\_\_\_\_\_\_\_\_\_\_\_\_\_\_\_\_\_\_\_\_\_\_\_\_\_\_\_\_\_\_\_\_\_\_\_\_\_\_\_\_\_\_\_\_\_\_\_\_\_\_\_\_\_\_\_\_\_\_**

### **Mode**

Show the discovered device is an access point (AP) or a peer-to-peer (p2p) station.

### **WEP**

Show whether the discovered device is WEP enabled.

### **Signal Level**

Display the signal strength level of the discovered device.

### **Channel**

Display the current communication channel used by the discovered device.

\_\_\_\_\_\_\_\_\_\_\_\_\_\_\_\_\_\_\_\_\_\_\_\_\_\_\_\_\_\_\_\_\_\_\_\_\_\_\_\_\_\_\_\_\_\_\_\_\_\_\_\_\_\_\_\_\_\_\_\_\_\_\_\_\_\_\_\_\_\_\_\_

### **Connect**

Users may press this button to make the station immediately connect to the selected device. And the system will simultaneously change the profile to "Default" and update the content of the **profile tab**to match such device's settings.

### **Rescan**

Press this button to scan again.

### **5.6 Statistics Tab**

**\_\_\_\_\_\_\_\_\_\_\_\_\_\_\_\_**

The **Statistics** tab monitors the successful and failed transmission traffic of the wireless network. Users can press **Reset** button to restart the counter, or just want to temporarily freeze the current showed counters, they can press **Pause** button to do that easily. The detailed **Statistics** information contains some columns as below.

**\_\_\_\_\_\_\_\_\_\_\_\_\_\_\_\_\_\_\_\_\_\_\_\_\_\_\_\_\_\_\_\_\_\_\_\_\_\_\_\_\_\_\_\_\_\_\_\_\_\_\_\_\_\_\_\_\_\_\_\_\_\_\_\_\_\_\_\_\_**

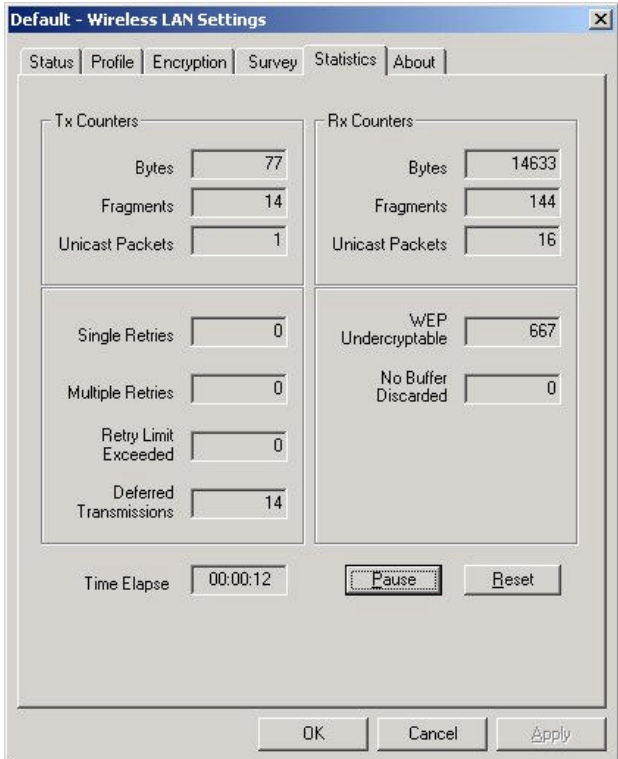

#### **Bytes (Tx Counters)**

The number of wireless sent bytes.

#### **Fragments (Tx Counters)**

The number of successfully delivered MPDUs of type Data or Management.

#### **Unicast Packets (Tx Counters)**

The number of wireless sent unicast packets.

#### **Single Retries**

The number of MSDUs successfully transmitted after one (and only one) retransmission.

#### **Multiple Retries**

The number of MSDUs successfully transmitted after more than one retransmission.

\_\_\_\_\_\_\_\_\_\_\_\_\_\_\_\_\_\_\_\_\_\_\_\_\_\_\_\_\_\_\_\_\_\_\_\_\_\_\_\_\_\_\_\_\_\_\_\_\_\_\_\_\_\_\_\_\_\_\_\_\_\_\_\_\_\_\_\_\_\_\_\_

#### **Retry Limit Exceeded**

The number shows the times of failed transmitted MSDU that caused by reaching the retry limitation (7 for short frame and 4 for long frame) due to no acknowledgement or CTS received.

**\_\_\_\_\_\_\_\_\_\_\_\_\_\_\_\_\_\_\_\_\_\_\_\_\_\_\_\_\_\_\_\_\_\_\_\_\_\_\_\_\_\_\_\_\_\_\_\_\_\_\_\_\_\_\_\_\_\_\_\_\_\_\_\_\_\_\_\_\_**

#### **Deferred Transmissions**

**\_\_\_\_\_\_\_\_\_\_\_\_\_\_\_\_**

The number of MSDUs that one or more transmission attempt(s) was deferred to avoid a collision.

#### **Bytes (Rx Counters)**

The number of received bytes of wireless transmission.

#### **Fragments (Rx Counters)**

The number of successfully received MPDUs of type Data or Management.

#### **Unicast Packets (Rx Counters)**

The number of received unicast packets of wireless transmission.

#### **WEP Undercryptable**

The number of received MPDUs, with the WEP subfield in the Frame Controlfield set to one, that were discarded because either it should not have been encrypted, or due to the receiving station not implementing the privacy option.

#### **No Buffer Discarede**

The discarded number of received MPDUs, which is because the lack of buffer space on the NIC.

#### **No Buffer Discarede**

The discarded number of received MPDUs, which is because the lack of buffer space on the NIC.

#### **Time Elapse**

The timer for the accumulation of these counters

#### **Pause/Continue**

Press **Pause** button to freeze the display of these counters' accumulation and timer. Press **Continue** to resume normal display.

\_\_\_\_\_\_\_\_\_\_\_\_\_\_\_\_\_\_\_\_\_\_\_\_\_\_\_\_\_\_\_\_\_\_\_\_\_\_\_\_\_\_\_\_\_\_\_\_\_\_\_\_\_\_\_\_\_\_\_\_\_\_\_\_\_\_\_\_\_\_\_\_

#### **Reset**

Reset all counters and timer.

# **5.7 About Tab**

**\_\_\_\_\_\_\_\_\_\_\_\_\_\_\_\_**

This tab shows the Frequency Domain, Wireless Client Management Utility versions, and serial number and MAC address of the network interface card. Users need to use these version numbers when reporting their problems to technique support.

**\_\_\_\_\_\_\_\_\_\_\_\_\_\_\_\_\_\_\_\_\_\_\_\_\_\_\_\_\_\_\_\_\_\_\_\_\_\_\_\_\_\_\_\_\_\_\_\_\_\_\_\_\_\_\_\_\_\_\_\_\_\_\_\_\_\_\_\_\_**

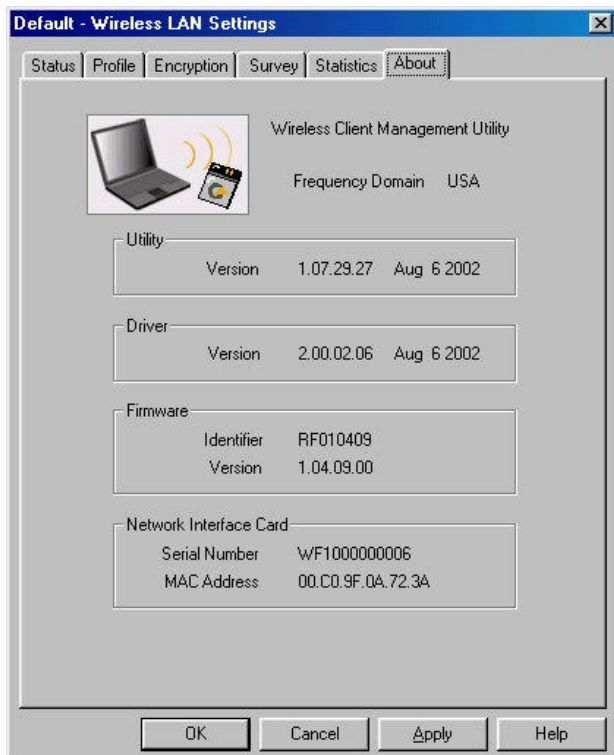

# **6. Wireless Client Management Utility for Pocket PC**

Wireless Client Management Utility (**WCM**) provides the following window interfaces for users to easily manage the wireless card.

**\_\_\_\_\_\_\_\_\_\_\_\_\_\_\_\_\_\_\_\_\_\_\_\_\_\_\_\_\_\_\_\_\_\_\_\_\_\_\_\_\_\_\_\_\_\_\_\_\_\_\_\_\_\_\_\_\_\_\_\_\_\_\_\_\_\_\_\_\_**

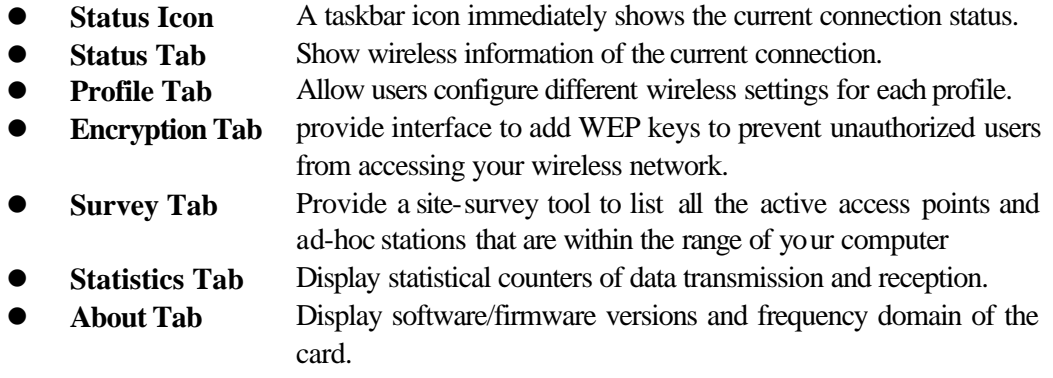

After installation, **WCM** will automatically run and show **Status Icon** on the taskbar. Users may launch the utility window from **start menu**, **System tab in Settings**, or just double-clicking **Status Icon**.

Detailed descriptions of features are provided in the following sections.

### **6.1 Status Icon**

**\_\_\_\_\_\_\_\_\_\_\_\_\_\_\_\_**

Status Icon indicates the current connection status of the station. It can be one of the following.

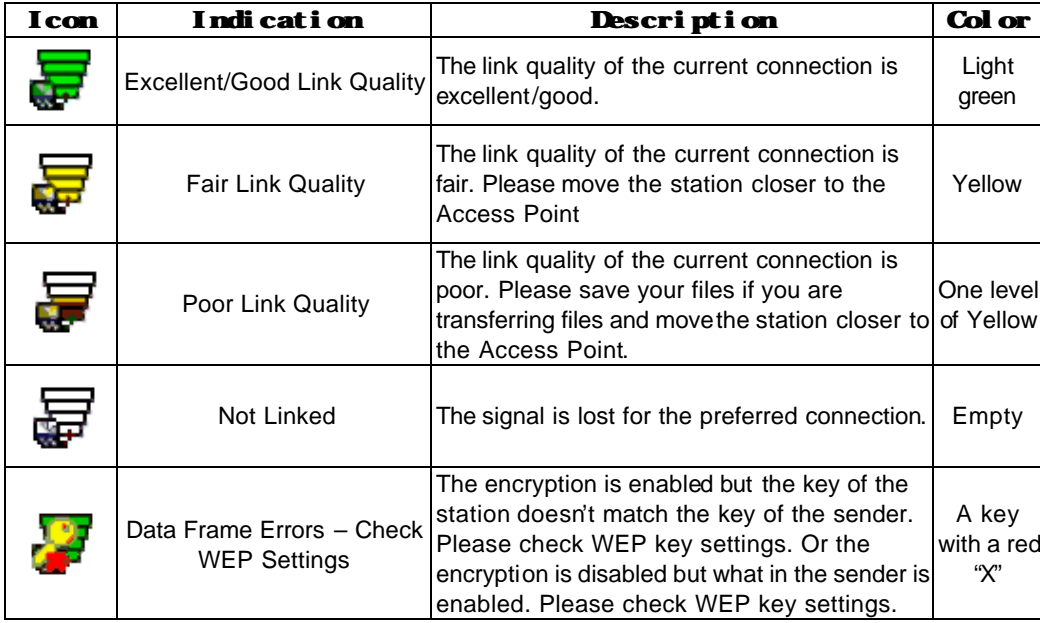

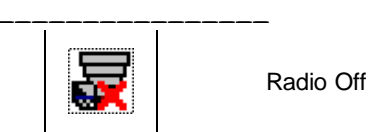

The wireless LAN card has no RF radio signal. Please enable RF radio using Wireless Client A red "X" Management Utility.

Users may click **Status Icon** to pop up a selection menu, where users can turn on/off the wireless radio , launch the utility window for the wireless settings, or remove this status icon from the taskbar.

**\_\_\_\_\_\_\_\_\_\_\_\_\_\_\_\_\_\_\_\_\_\_\_\_\_\_\_\_\_\_\_\_\_\_\_\_\_\_\_\_\_\_\_\_\_\_\_\_\_\_\_\_\_\_\_\_\_\_\_\_\_\_\_\_\_\_\_\_\_**

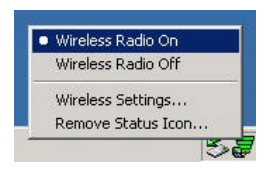

The utility window will also be launched if users double-click the **Status Icon**.

### **6.2 Status Tab**

**\_\_\_\_\_\_\_\_\_\_\_\_\_\_\_\_**

The **Status** tab of the utility window provides information of the wireless connection on the current profile. Figure 1 shows the screen layout of the **Status tab.**

**\_\_\_\_\_\_\_\_\_\_\_\_\_\_\_\_\_\_\_\_\_\_\_\_\_\_\_\_\_\_\_\_\_\_\_\_\_\_\_\_\_\_\_\_\_\_\_\_\_\_\_\_\_\_\_\_\_\_\_\_\_\_\_\_\_\_\_\_\_**

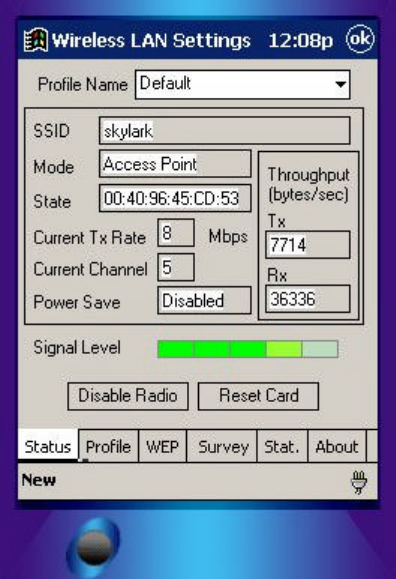

#### **Profile Name**

Show the engaged profile name. Users may change the profile for different connection.

#### **SSID**

Short for **Service Set Identifier,** a unique identifier referred to as a Network Name of a wireless network.

#### **Mode**

- l **Access point** This mode of operation requires the presence of an access point. All communication is done via the access point, which relays packets to other wireless clients in the BSS as well as to nodes on a wired network such as Ethernet.
- l **Peer-to-Peer** This is the peer-to-peer mode of operation. All communication is done from client to client without using of an access point.

#### **State**

Display the current link state of the station.

- **MAC address of the access point** if connected, this column displays the MAC address (BSSID) of the access point in **Access Point Mode** .
- **Scanning** -- the station is searching for available access point of specified SSID in **Access Point Mode** . If disconnected, this column is always in this state.
- **Associated** the station is currently communicating with another station in the **Peer-to-Peer Mode**.

**• Not Associated** – the station cannot detect any available station with the specified SSID in the **Peer-to-Peer Mode** .

**\_\_\_\_\_\_\_\_\_\_\_\_\_\_\_\_\_\_\_\_\_\_\_\_\_\_\_\_\_\_\_\_\_\_\_\_\_\_\_\_\_\_\_\_\_\_\_\_\_\_\_\_\_\_\_\_\_\_\_\_\_\_\_\_\_\_\_\_\_**

#### **Current Tx Rate**

**\_\_\_\_\_\_\_\_\_\_\_\_\_\_\_\_**

Display the transmission rate of the current communication.

### **Current Channel**

Display the channel of the current wireless connection. The communication channel ranges from **1 to 11(US/FCC, Canada/RSS)**,

**1 to 13(Europe/ETSI) or 1 to 14(Japan/TELEC)** 

### **Power Save**

Indicate the power saving mode is being enabled or disabled. Power saving mode can reduce the power usage by temporarily disconnecting wireless connections when the connection is idle.

### **Throughput**

Contain two fields displaying the instantaneous wireless receiving (Rx) and transmitting (Tx) throughput values in bytes per second. These numbers are updated every second.

### **Signal Level**

A series of figures indicate the current signal level and WEP state. All figures are described below.

*WEP disabled*

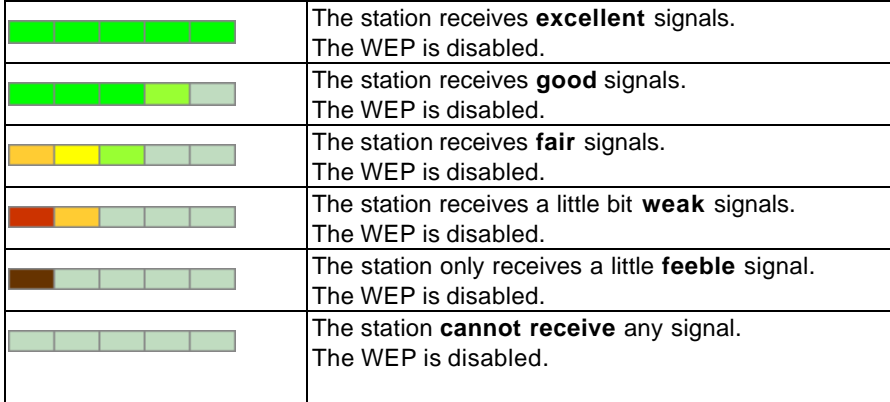

#### *WEP enabled / WEP matched*

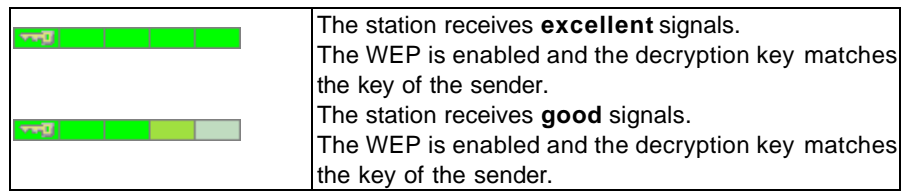

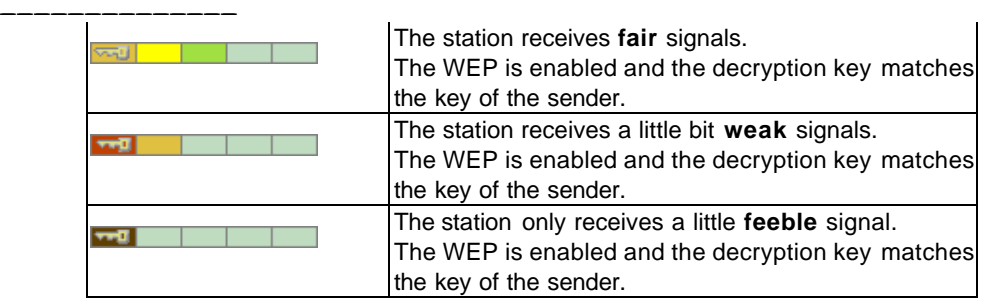

**\_\_\_\_\_\_\_\_\_\_\_\_\_\_\_\_\_\_\_\_\_\_\_\_\_\_\_\_\_\_\_\_\_\_\_\_\_\_\_\_\_\_\_\_\_\_\_\_\_\_\_\_\_\_\_\_\_\_\_\_\_\_\_\_\_\_\_\_\_**

### *WEP enabled / WEP mismatched*

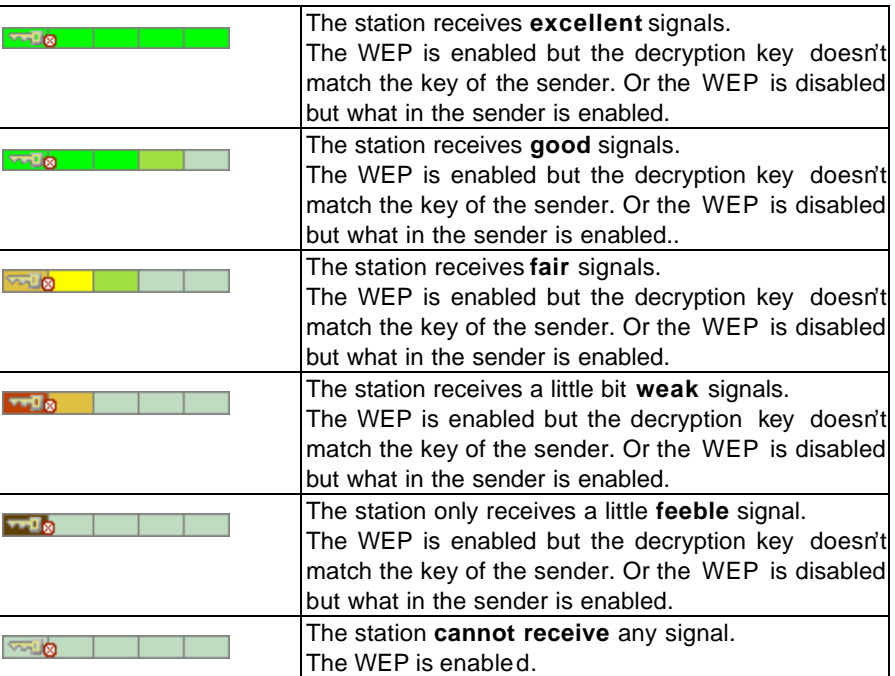

### **6.3 Profile Tab**

**\_\_\_\_\_\_\_\_\_\_\_\_\_\_\_\_**

The **Profile** tab provides users to configure a profile of wireless connection in preference. Totally up to 9 different profiles can be added in the system. All settings in the **Profile** tab are alterable. After filling the profile name and other settings, users may click **Apply** or **OK** button to save the profile. Figure 2 shows the screen layout of the profile tab.

**\_\_\_\_\_\_\_\_\_\_\_\_\_\_\_\_\_\_\_\_\_\_\_\_\_\_\_\_\_\_\_\_\_\_\_\_\_\_\_\_\_\_\_\_\_\_\_\_\_\_\_\_\_\_\_\_\_\_\_\_\_\_\_\_\_\_\_\_\_**

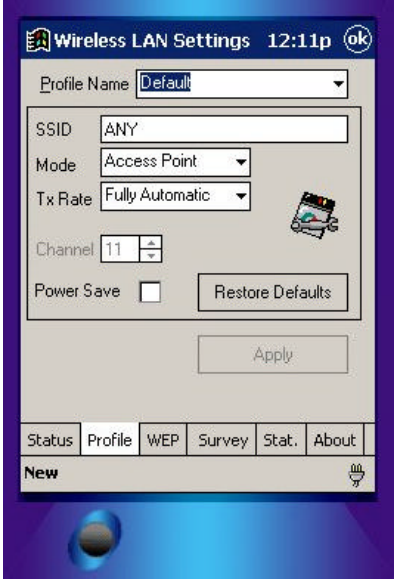

#### **Profile Name**

Give a name to the profile.

#### **SSID**

Short for **Service Set Identifier**, a 32-character unique identifier referred to as a Network Name of a wireless network. The default value is "ANY". This allows your wireless client to automatically associate to any access point within the range of the station.

#### **Mode**

Select the wireless network mode. It can be **Access Point** or **Peer-to-Peer** Mode. The default setting is **Access Point**.

### **Tx Rate**

The transmission rate tells the speed of the transmission. It can be **1Mbps, 2Mbps, Auto 1 or 2Mbps, 5.5Mbps, 11Mbps**, **or Fully Automatic**. It is **Fully Automatic** by default.

\_\_\_\_\_\_\_\_\_\_\_\_\_\_\_\_\_\_\_\_\_\_\_\_\_\_\_\_\_\_\_\_\_\_\_\_\_\_\_\_\_\_\_\_\_\_\_\_\_\_\_\_\_\_\_\_\_\_\_\_\_\_\_\_\_\_\_\_\_\_\_\_

#### **Channel**

Select the transmission channel in **Peer-to-Peer** mode.

#### **Power Save**

Choice of the power saving. The power saving mode can reduce power usage by temporarily disconnecting wireless connections when the connection is idle. The default setting is disabled.

**\_\_\_\_\_\_\_\_\_\_\_\_\_\_\_\_\_\_\_\_\_\_\_\_\_\_\_\_\_\_\_\_\_\_\_\_\_\_\_\_\_\_\_\_\_\_\_\_\_\_\_\_\_\_\_\_\_\_\_\_\_\_\_\_\_\_\_\_\_**

### **Restore Defaults**

**\_\_\_\_\_\_\_\_\_\_\_\_\_\_\_\_**

Press this button to restore all settings by default into the current profile.

### **6.4 Encryption Tab**

**\_\_\_\_\_\_\_\_\_\_\_\_\_\_\_\_**

The **Encryption** tab equips an additional measure of security on your wireless network by using **WEP (Wired Equivalent Privacy)** encryption. To prevent unauthorized wireless stations from accessing data transmitted over the network, WEP can support high secure data encryption. WEP encrypts each frame transmitted through the radio by using one of the **Keys** entered from this panel. When an encrypted frame is received, it will only be accepted if it decrypts correctly. This will only happen if the receiver has the same **WEP Key** used by the transmitter. The **Encryption** tab contains some settings as below.

**\_\_\_\_\_\_\_\_\_\_\_\_\_\_\_\_\_\_\_\_\_\_\_\_\_\_\_\_\_\_\_\_\_\_\_\_\_\_\_\_\_\_\_\_\_\_\_\_\_\_\_\_\_\_\_\_\_\_\_\_\_\_\_\_\_\_\_\_\_**

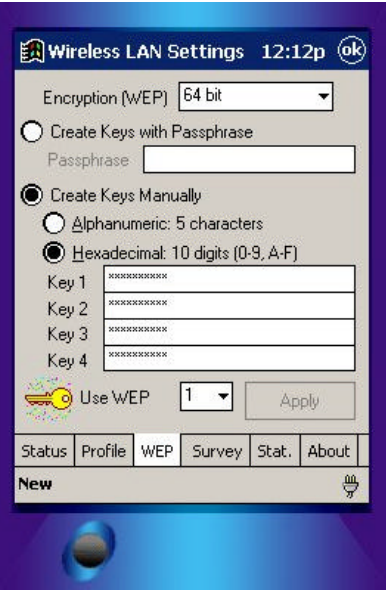

#### **Encryption (WEP)**

It allows you to select **Disabled**, **64 bit** or **128 bit**. When setting **64 bit** or **128 bit**, it means WEP security is in operation.

#### **WEP Key**

You can choose **Create Keys Manually** or **Create Keys with Passphrase** to enter encryption keys. It allows **four keys for 64-bit and 128-bit key** according to WEP function select. The detailed descriptions will be shown as below for these two kinds of methods:

#### **Create Key Manually**

For 64-bits encryption:

- 5 alphanumeric characters in the range of "a-z", "A-Z" and "0-9". (e.g. MyKey)
- 10 digit hexadecimal values in the range of "A-F" and "0-9". (e.g. 11AA22BB33).

For 128-bits encryption:

- 13 alphanumeric characters in the range of "a-z", "A-Z" and "0-9". (e.g.

### WEPencryption).

**\_\_\_\_\_\_\_\_\_\_\_\_\_\_\_\_**

- 26 digit hexadecimal values in the range of "A-F" and "0-9". (e.g. 11AA22BB33123456789ABCDEFF)

**\_\_\_\_\_\_\_\_\_\_\_\_\_\_\_\_\_\_\_\_\_\_\_\_\_\_\_\_\_\_\_\_\_\_\_\_\_\_\_\_\_\_\_\_\_\_\_\_\_\_\_\_\_\_\_\_\_\_\_\_\_\_\_\_\_\_\_\_\_**

### **Create Keys with Passphrase**

A passphrase is a string of ASCII characters, which will be automatically converted into four different hexadecimal strings for four keys. This saves considerable time since the same keys must be entered into each node on the wireless network.

### **Key1, Key2, Key3, Key4**

These four columns can be used to manually enter the keys. These fields also display the keys when they are generated by a passphrase.

\_\_\_\_\_\_\_\_\_\_\_\_\_\_\_\_\_\_\_\_\_\_\_\_\_\_\_\_\_\_\_\_\_\_\_\_\_\_\_\_\_\_\_\_\_\_\_\_\_\_\_\_\_\_\_\_\_\_\_\_\_\_\_\_\_\_\_\_\_\_\_\_

### **Use WEP**

Indicate the key for encrypting sent packets.

### **6.5 Survey Tab**

**\_\_\_\_\_\_\_\_\_\_\_\_\_\_\_\_**

The **Survey** tab supports a Site-Survey tool to discover all active wireless devices within the radio range of the station. For any discovered device, users may press **Connect** button or double click it to make the station immediately connect to. And the system will simultaneously change the profile to "Default" and update the content of the **profile tab** to match such device's settings. Users may also press **Rescan** button to scan again and update the survey result anytime. The **Survey** tab contains some columns as below.

**\_\_\_\_\_\_\_\_\_\_\_\_\_\_\_\_\_\_\_\_\_\_\_\_\_\_\_\_\_\_\_\_\_\_\_\_\_\_\_\_\_\_\_\_\_\_\_\_\_\_\_\_\_\_\_\_\_\_\_\_\_\_\_\_\_\_\_\_\_**

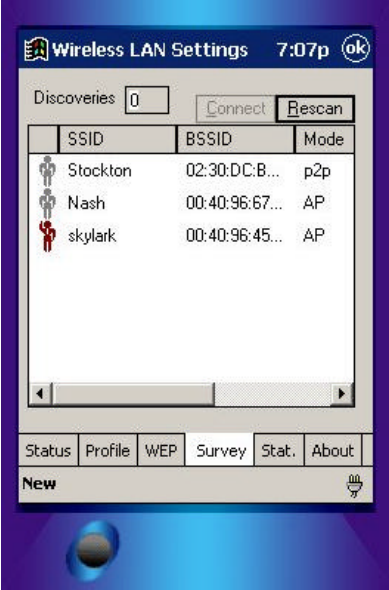

### **Discoveries**

Show the total number of wireless LAN devices discovered by the current scan.

# Ý

Indicate the discovered device to which the station is currently connecting.

### ů

Indicate the discovered devices to which the station is not currently connecting.

\_\_\_\_\_\_\_\_\_\_\_\_\_\_\_\_\_\_\_\_\_\_\_\_\_\_\_\_\_\_\_\_\_\_\_\_\_\_\_\_\_\_\_\_\_\_\_\_\_\_\_\_\_\_\_\_\_\_\_\_\_\_\_\_\_\_\_\_\_\_\_\_

#### **SSID**

Short for **Service Set Identifier,** a unique identifier referred to as a Network Name of a wireless network.

#### **BSSID**

Short for **Basic Service Set Identifier**, during the infrastructure mode, it represents the MAC address of the access point.

#### **\_\_\_\_\_\_\_\_\_\_\_\_\_\_\_\_ Mode**

Show the discovered device is an access point (AP) or a peer-to-peer (p2p) station.

**\_\_\_\_\_\_\_\_\_\_\_\_\_\_\_\_\_\_\_\_\_\_\_\_\_\_\_\_\_\_\_\_\_\_\_\_\_\_\_\_\_\_\_\_\_\_\_\_\_\_\_\_\_\_\_\_\_\_\_\_\_\_\_\_\_\_\_\_\_**

### **WEP**

Show whether the discovered device is WEP enabled.

### **Signal Level**

Display the signal strength level of the discovered device.

### **Channel**

Display the current communication channel used by the discovered device.

\_\_\_\_\_\_\_\_\_\_\_\_\_\_\_\_\_\_\_\_\_\_\_\_\_\_\_\_\_\_\_\_\_\_\_\_\_\_\_\_\_\_\_\_\_\_\_\_\_\_\_\_\_\_\_\_\_\_\_\_\_\_\_\_\_\_\_\_\_\_\_\_

### **Connect**

Users may press this button to make the station immediately connect to the selected device. And the system will simultaneously change the profile to "Default" and update the content of the **profile tab**to match such device's settings.

### **Rescan**

Press this button to scan again.

### **6.6 Statistics Tab**

**\_\_\_\_\_\_\_\_\_\_\_\_\_\_\_\_**

The **Statistics** tab monitors the successful and failed transmission traffic of the wireless network. Users can press **Reset** button to restart the counter, or just want to temporarily freeze the current showed counters, they can press **Pause** button to do that easily. The detailed **Statistics** information contains some columns as below.

**\_\_\_\_\_\_\_\_\_\_\_\_\_\_\_\_\_\_\_\_\_\_\_\_\_\_\_\_\_\_\_\_\_\_\_\_\_\_\_\_\_\_\_\_\_\_\_\_\_\_\_\_\_\_\_\_\_\_\_\_\_\_\_\_\_\_\_\_\_**

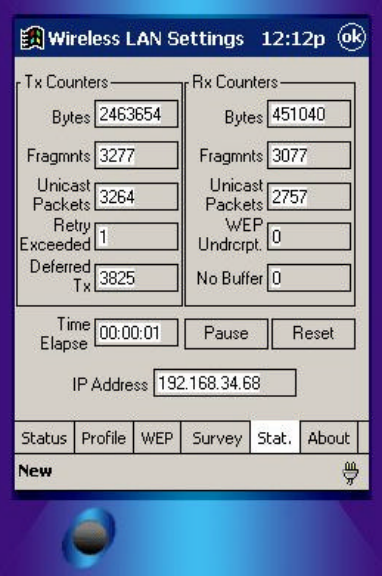

#### **Bytes (Tx Counters)**

The number of wireless sent transmission.

#### **Fragments (Tx Counters)**

The number of successfully delivered MPDUs of type Data or Management.

#### **Unicast Packets (Tx Counters)**

The number of wireless sent unicast packets.

#### **Retry Exceeded**

The number shows the times of failed transmitted MSDU that caused by reaching the retry limitation (7 for short frame and 4 for long frame) due to no acknowledgement or CTS received.

#### **Deferred Tx**

The number of MSDUs that one or more transmission attempt(s) was deferred to avoid a collision.

\_\_\_\_\_\_\_\_\_\_\_\_\_\_\_\_\_\_\_\_\_\_\_\_\_\_\_\_\_\_\_\_\_\_\_\_\_\_\_\_\_\_\_\_\_\_\_\_\_\_\_\_\_\_\_\_\_\_\_\_\_\_\_\_\_\_\_\_\_\_\_\_

#### **Bytes (Rx Counters)**

The number of received bytes of wireless transmission.

**Fragments (Rx Counters)**

**\_\_\_\_\_\_\_\_\_\_\_\_\_\_\_\_**

The number of successfully received MPDUs of type Data or Management.

**\_\_\_\_\_\_\_\_\_\_\_\_\_\_\_\_\_\_\_\_\_\_\_\_\_\_\_\_\_\_\_\_\_\_\_\_\_\_\_\_\_\_\_\_\_\_\_\_\_\_\_\_\_\_\_\_\_\_\_\_\_\_\_\_\_\_\_\_\_**

#### **Unicast Packets (Rx Counters)**

The number of received unicast packets of wireless transmission.

#### **WEP Undercryptable**

The number of received MPDUs, with the WEP subfield in the Frame Controlfield set to one, that were discarded because either it should not have been encrypted, or due to the receiving station not implementing the privacy option.

#### **No Buffer Discarded**

The discarded number of received MPDUs, which is because the lack of buffer space on the NIC.

#### **Time Elapse**

The timer for the accumulation of these counters

#### **Pause/Continue**

Press **Pause** button to freeze the display of these counters' accumulation and timer. Press **Continue** to resume normal display.

\_\_\_\_\_\_\_\_\_\_\_\_\_\_\_\_\_\_\_\_\_\_\_\_\_\_\_\_\_\_\_\_\_\_\_\_\_\_\_\_\_\_\_\_\_\_\_\_\_\_\_\_\_\_\_\_\_\_\_\_\_\_\_\_\_\_\_\_\_\_\_\_

**Reset** Reset all counters and timer.

#### **IP Address**

Display the current IP Address.

### **6.7 About Tab**

**\_\_\_\_\_\_\_\_\_\_\_\_\_\_\_\_**

This tab shows the Frequency Domain, Wireless Client Management Utility versions, and serial number and MAC address of the network interface card. Users need to use these version numbers when reporting their problems to technique support.

**\_\_\_\_\_\_\_\_\_\_\_\_\_\_\_\_\_\_\_\_\_\_\_\_\_\_\_\_\_\_\_\_\_\_\_\_\_\_\_\_\_\_\_\_\_\_\_\_\_\_\_\_\_\_\_\_\_\_\_\_\_\_\_\_\_\_\_\_\_**

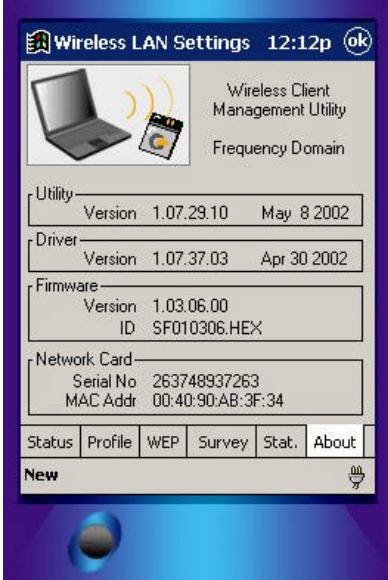

**\_\_\_\_\_\_\_\_\_\_\_\_\_\_\_\_**

# **7. Hardware Technical Specification**

# **Standard Compliance**

IEEE 802.11b standard and WECA interoperability certified FCC part 15 sec.15. 247/USA CE/ETSI 300.328 300.826/Eurpoe TELEC/Japan

**\_\_\_\_\_\_\_\_\_\_\_\_\_\_\_\_\_\_\_\_\_\_\_\_\_\_\_\_\_\_\_\_\_\_\_\_\_\_\_\_\_\_\_\_\_\_\_\_\_\_\_\_\_\_\_\_\_\_\_\_\_\_\_\_\_\_\_\_\_**

# **Electrical Specification**

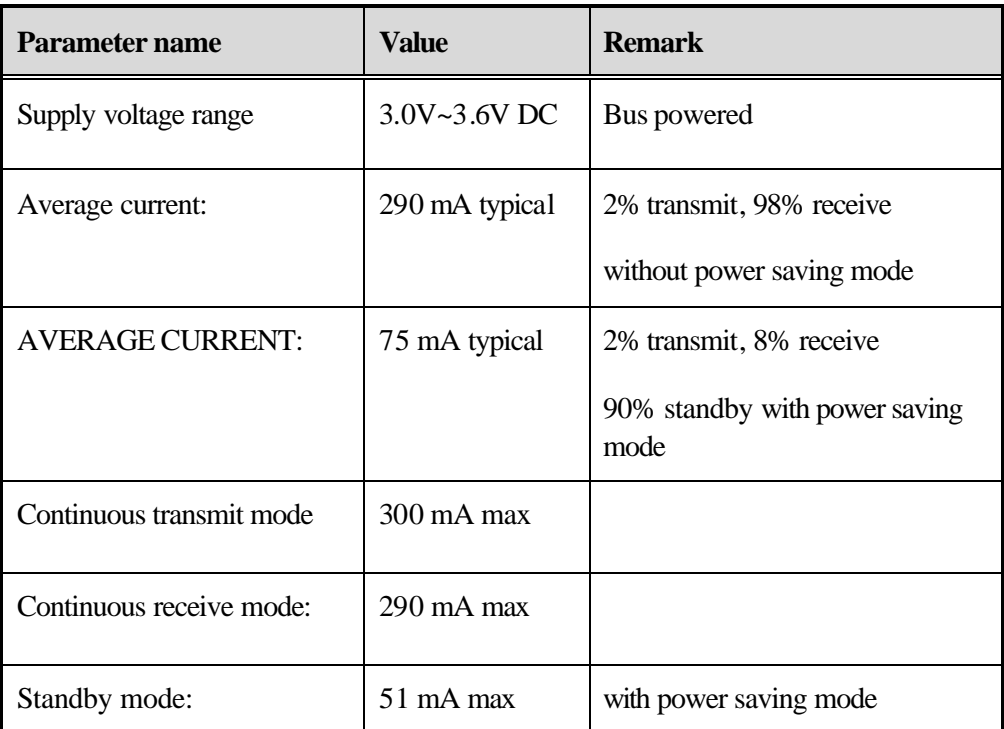

# **Form Factor**

Comply with CompactFlash Type II Form Factor.

# **Connectivity Specification**

Comply with the CompactFlash Standard release 2.0

# **Environmental Specification**

**\_\_\_\_\_\_\_\_\_\_\_\_\_\_\_\_**

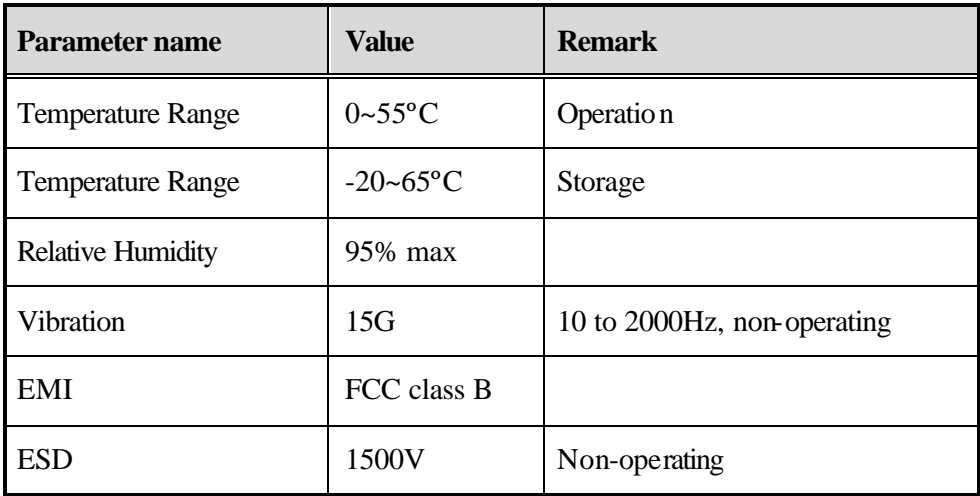

**\_\_\_\_\_\_\_\_\_\_\_\_\_\_\_\_\_\_\_\_\_\_\_\_\_\_\_\_\_\_\_\_\_\_\_\_\_\_\_\_\_\_\_\_\_\_\_\_\_\_\_\_\_\_\_\_\_\_\_\_\_\_\_\_\_\_\_\_\_**

# **Frequency Allocation**

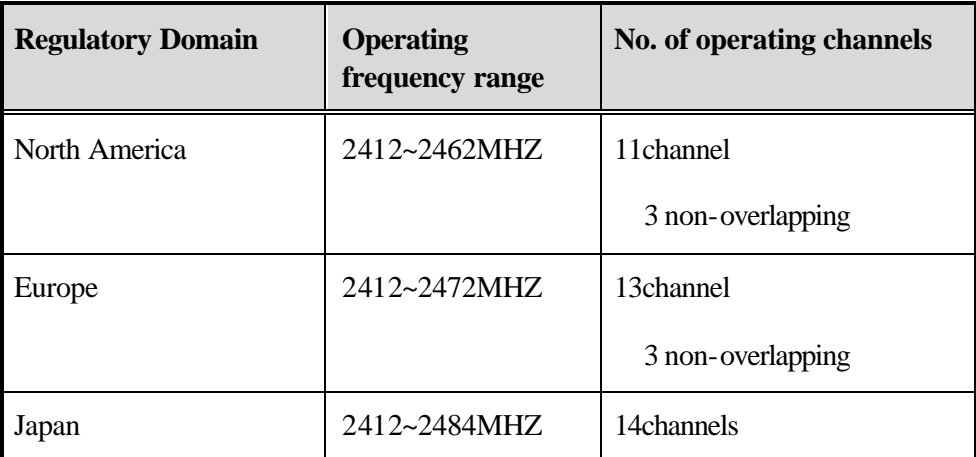

# **Modulation/Data rate**

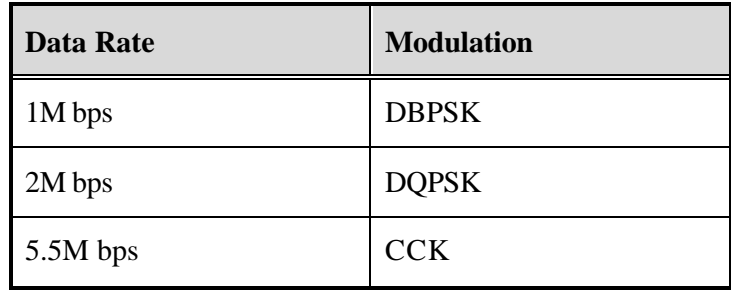

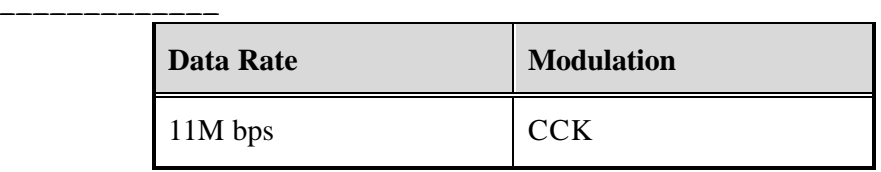

\_\_\_\_\_\_\_\_\_\_\_\_\_\_\_\_\_\_\_\_\_\_\_\_\_\_\_\_\_\_\_\_\_\_\_\_\_\_\_\_\_\_\_\_\_\_\_\_\_\_\_\_\_\_\_\_\_\_\_\_\_\_\_\_\_\_\_\_\_\_\_\_

# **Antenna Specification**

Antenna Type: 2 PCB Antenna for Space Diversity

# **Receive Sensitivity**

**\_\_\_\_\_\_\_\_\_\_\_\_\_\_\_\_**

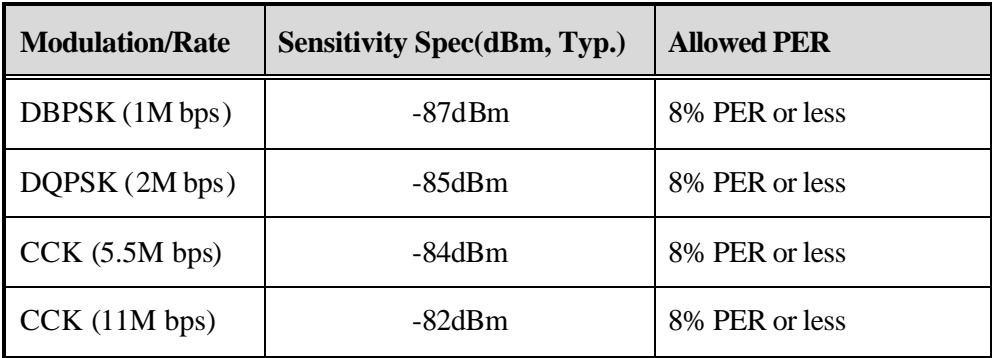

**\_\_\_\_\_\_\_\_\_\_\_\_\_\_\_\_\_\_\_\_\_\_\_\_\_\_\_\_\_\_\_\_\_\_\_\_\_\_\_\_\_\_\_\_\_\_\_\_\_\_\_\_\_\_\_\_\_\_\_\_\_\_\_\_\_\_\_\_\_**

# **Dynamic Range**

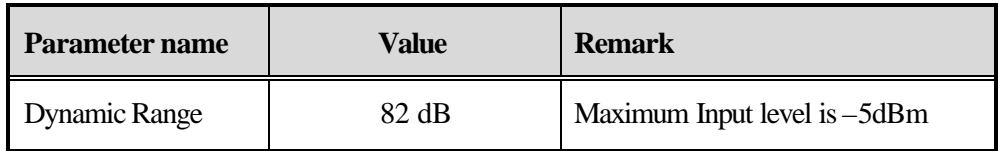

# **System Linearity Input**

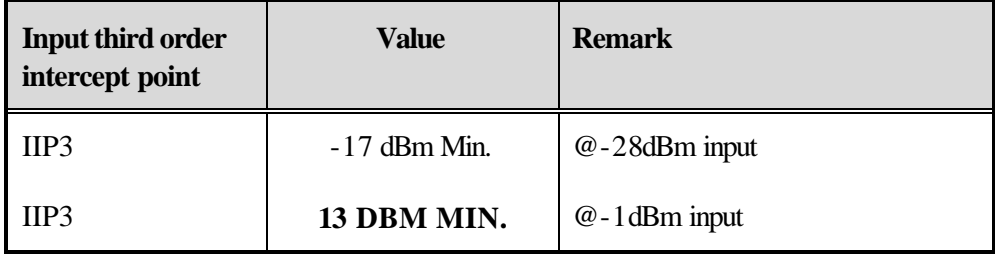

# **Adjacent Channel Rejection**

**\_\_\_\_\_\_\_\_\_\_\_\_\_\_\_\_**

Receive Adjacent Channel Rejection shall be tested with a 25MHz Separation and the desired channel input power is –80dBm.

**\_\_\_\_\_\_\_\_\_\_\_\_\_\_\_\_\_\_\_\_\_\_\_\_\_\_\_\_\_\_\_\_\_\_\_\_\_\_\_\_\_\_\_\_\_\_\_\_\_\_\_\_\_\_\_\_\_\_\_\_\_\_\_\_\_\_\_\_\_**

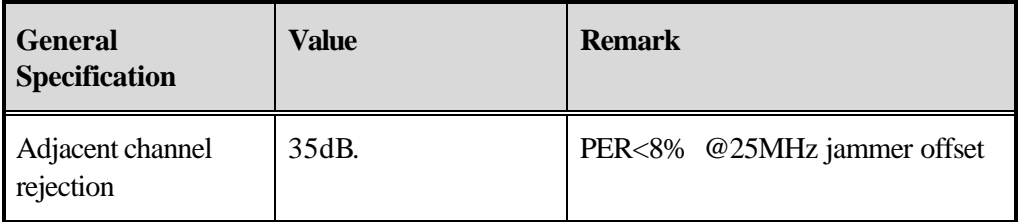

# **Transmitter Power Output**

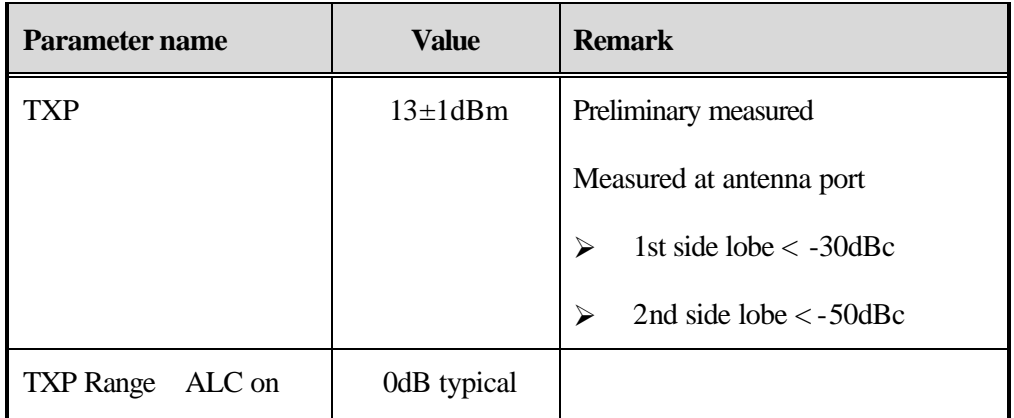

# **TX Carrier Suppression**

25dB Min.

### **Preamble Length**

Short/Long

\_\_\_\_\_\_\_\_\_\_\_\_\_\_\_\_\_\_\_\_\_\_\_\_\_\_\_\_\_\_\_\_\_\_\_\_\_\_\_\_\_\_\_\_\_\_\_\_\_\_\_\_\_\_\_\_\_\_\_\_\_\_\_\_\_\_\_\_\_\_\_\_

# **Multipath Fading Equalization**

- 80 ns ms at 11Mbps
- $\bullet$  160 ns rms at 5.5Mbps
- 280 ns rms at 1M or 2M bps